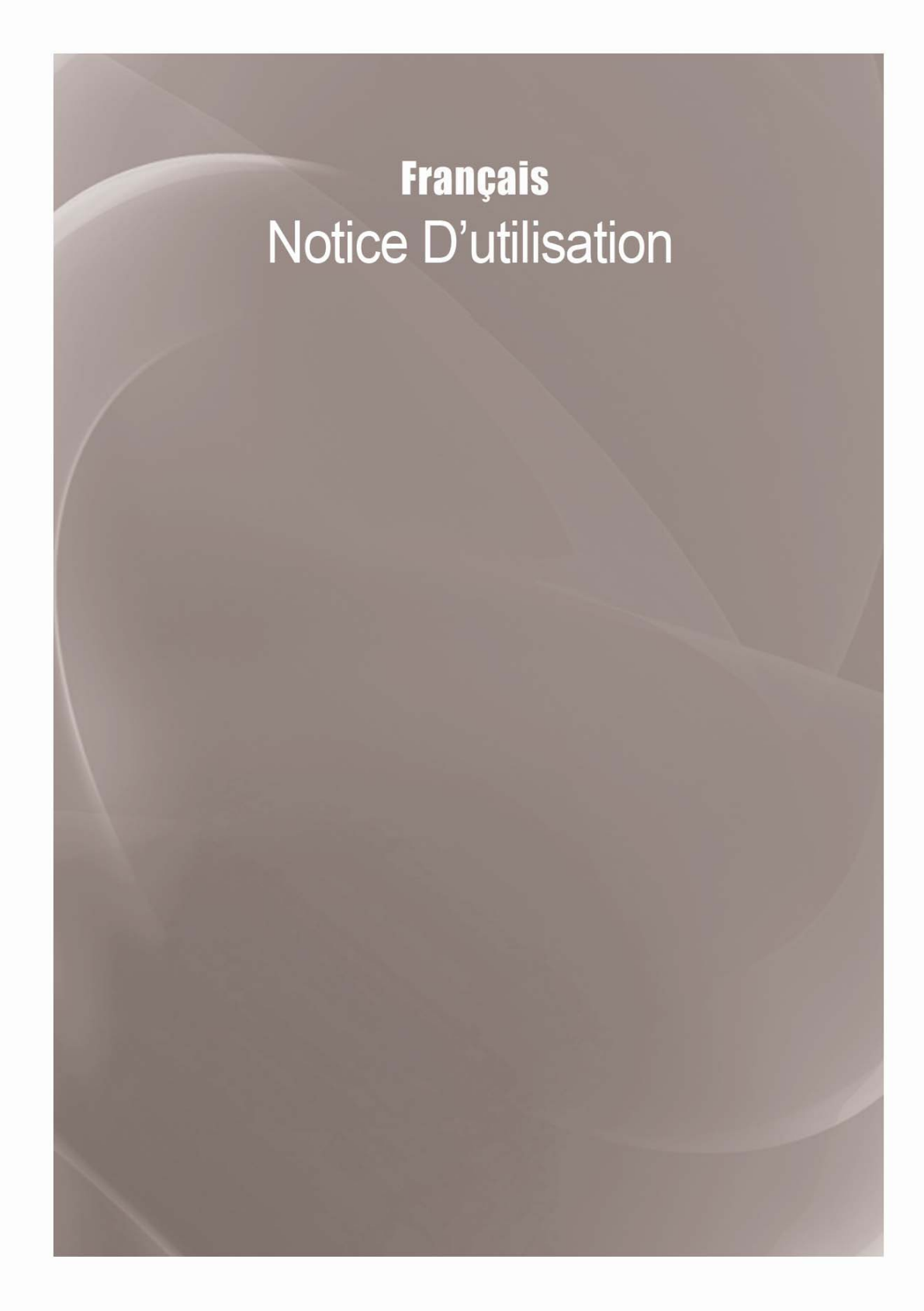

# **Table des Matières**

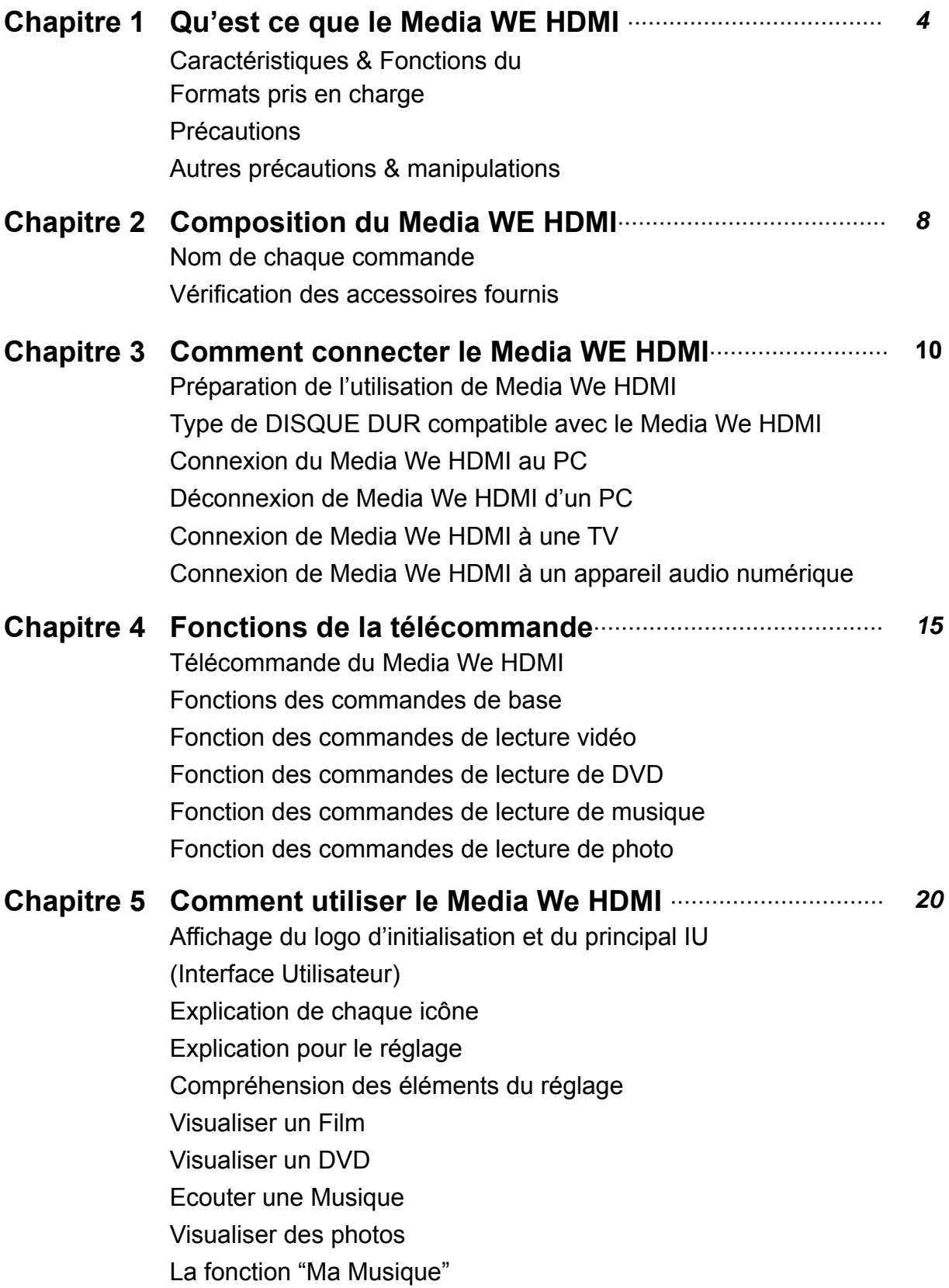

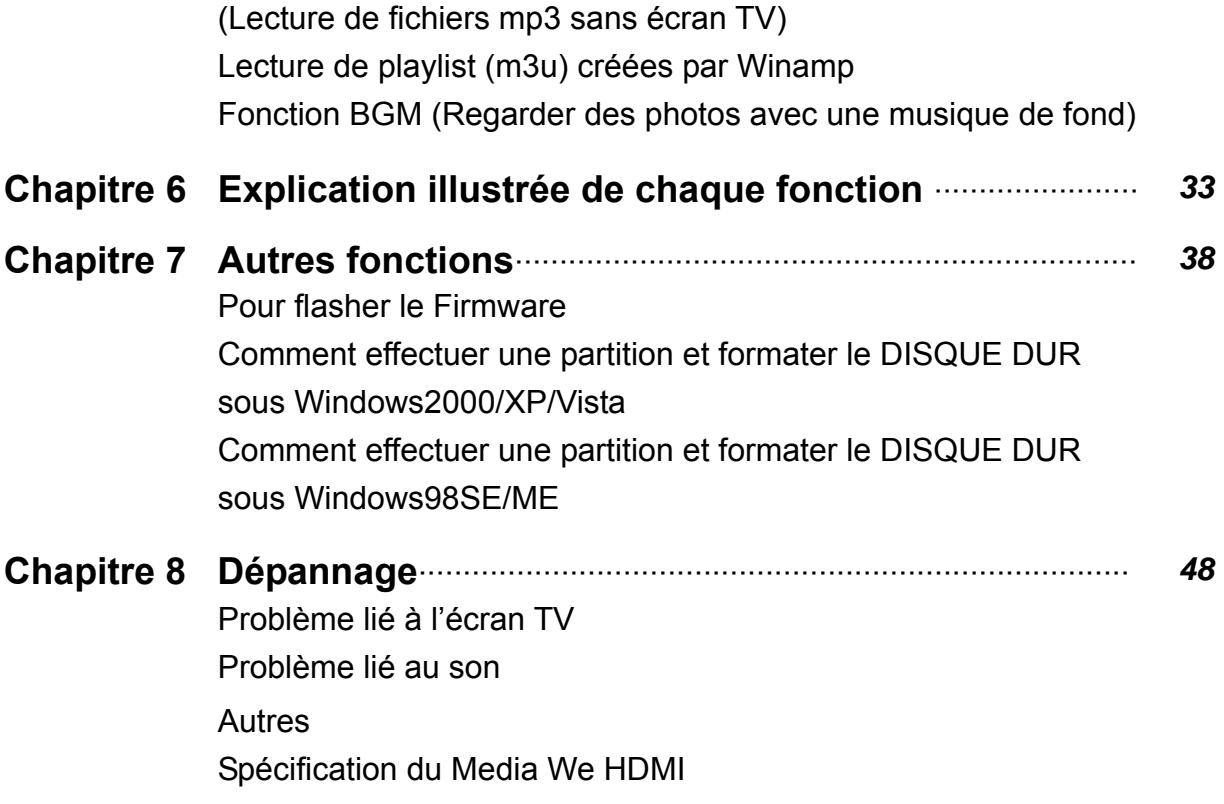

í **Chapitre 1. Qu'est ce que le Media We HDMI ?** 

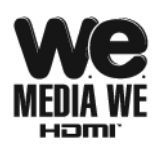

# **Qu'est ce que le Media We HDMI ?**

Le Media We HDMI vous permet d'apprécier à la fois le cinéma, la musique et la photo avec votre TV quelque soit le lieu où vous vous trouvez. Le Media We HDMI vous permet aussi de stocker et de gérer facilement un grand nombre de données car il fonctionne parfaitement, tout comme un périphérique de stockage de masse externe.

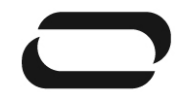

#### **Fonction pratique de la relecture automatique**

A la fin d'un fichier de relecture (playback), l'autre fichier (seul le nom du fichier diffère) est relu automatiquement. Si vous marquez une position spécifique d'un film durant la relecture avec le bouton "Marque-page", vous pouvez commencer à lire à partir de la position marquée.

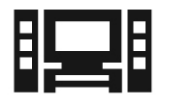

### **Fonction du DVD JUKE BOX**

Vous pouvez stocker des titres de DVD dans le Media We HDMI et les relire tout comme un lecteur de DVD, puisque le Media We HDMI supporte parfaitement le MPEG2 (.IFO+.VOB et fichiers .ISO)

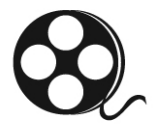

#### **Supporte plusieurs formats video**

Etant donné que le Media We HDMI supporte plusieurs des derniers formats vidéo tels que mpg, DAT, DivX et Xvid, etc, vous apprécierez la plupart des films actuellement disponibles avec le Media We HDMI partout où la TV est présente.

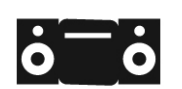

Vous pouvez utilisez le Media We HDMI comme JUKE Box, dans la mesure où il supporte les fichiers MP3 ainsi que WMA, OGG Vorbis.

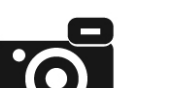

#### **Album Photo Numérique**

Vous pourrez apprécier la photo avec le Media We HDMI avec votre entourage grâce au grand écran TV de votre salon, puisque le Media We HDMI comprend les fonctions 'Diaporama Photo' et 'BGM'

**Supporte plusieurs formats audio de haute qualité** 

#### **HDMI**

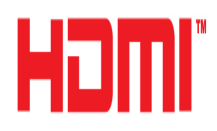

Le Media WE HDMI est doté d'un port HDMI. Vous n'aurez plus besoin d'une multitude de câbles audio et vidéo. Le port HDMI est un moyen simple et efficace de vous connecter au poste de télévision.

#### **Périphérique de stockage de masse externe**

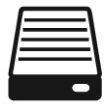

Comme le Media We HDMI fonctionne parfaitement comme périphérique de stockage de masse externe avec votre PC via l'USB2.0 à haute vitesse, vous pouvez stocker un nombre important de données dans le Media We HDMI et les gérer facilement.

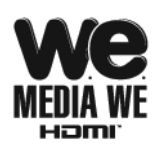

# **Plusieurs formats supportés par le Media We HDMI**

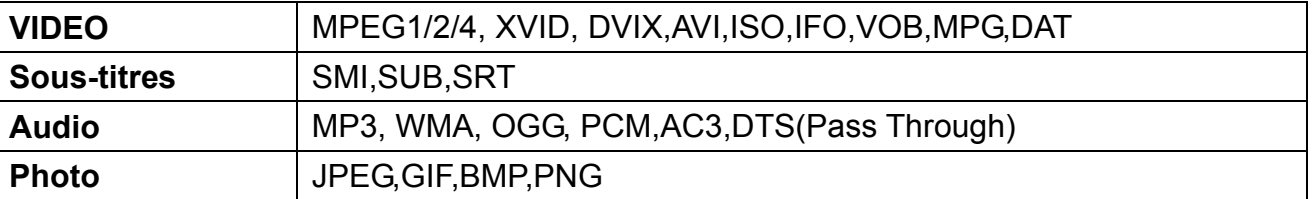

- ※ Bien que le format du fichier que vous souhaitez lire soit inclus dans la liste ci dessus, certains fichiers ne sont pas correctement lus dans le cas où la taille du fichier vidéo est trop importante. Nous vous recommandons un fichier vidéo en dessous de 720x480.
- ※ Lorsque vous essayez de lire un fichier vidéo (format vidéo inclus dans la classification cidessus, format audio :DTS) avec une TV stéréo normale, la vidéo s'affiche correctement. Mais, le son ne sort pas des haut-parleurs. Dans ce cas, vous devez utiliser des haut-parleurs spécifiques avec DTS (décodeur installé) ou avec décodeur.
- ※ Bien que le format du fichier vidéo fasse partie de la classification ci-dessus, le fichier ne pourra pas être lu s'il est basé sur l'option GMC ou QPEL.
- ※ Le sous-titrage est correctement supporté seulement si le nom du fichier vidéo est similaire au fichier du sous-titrage.
- ※ Concernant la lecture de fichiers JPEG, si le fichier JPEG est au dessus de 1920\*1080, le Media We HDMI ne pourra fonctionner correctement.

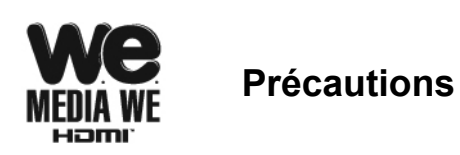

 Cela peut sérieusement endommager le Disque Dur Externe. Ne pas faire tomber ou donner de coup.

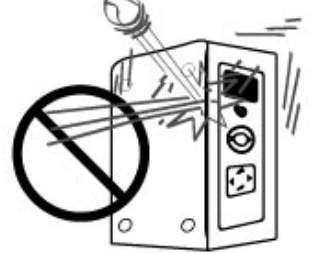

 Ne pas exposer le Media We HDMI aux hautes températures, haute humidité, proche des champs magnétiques et au .<br>contact direct avec les rayons du soleil.

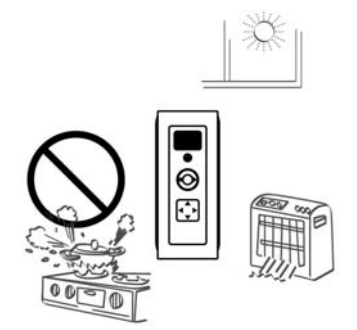

Ne pas essayer de démonter le côté gauche du Media We HDMI. Cela peut causer un choc électrique un défaut ou un problème inattendu.

Vous pouvez démonter le côté droit du Media We HDMI pour l'installation ou le changement du DISQUE DUR

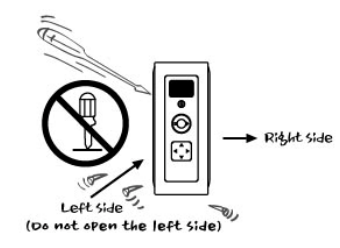

Ne pas bloquer l'ouverture de la ventilation.

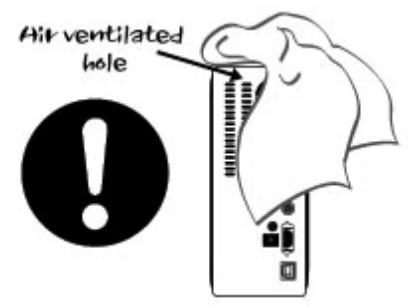

Débrancher le Media We HDMI lors des orages et éclairs ou lors de longues périodes d'inutilisation.

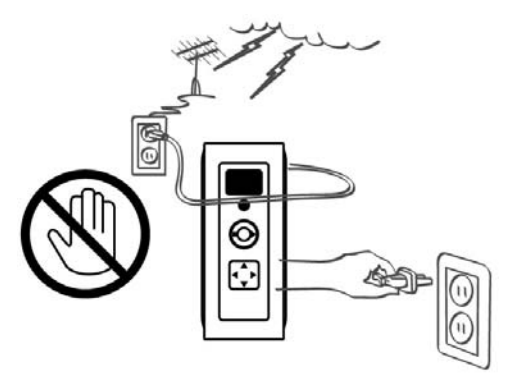

Ne pas toucher la prise du courant AC avec les mains humides.

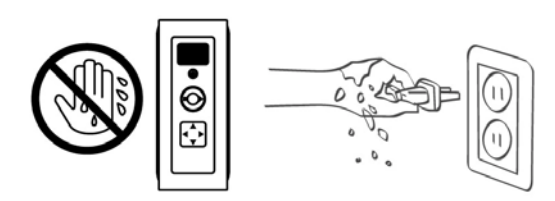

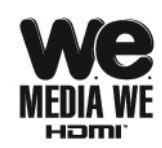

# **Autres précautions & manipulations**

- Assurez-vous que le Media We HDMI n'est pas soudainement coupé lors de son fonctionnement (relecture, transfert de données, etc). Dans le cas d'une coupure soudaine lors du fonctionnement, vous devez vérifier le DISQUE DUR avec les utilitaires de Windows (Scan Disk) après l'avoir connecté à votre PC.
- Assurez vous de bien utiliser l'adaptateur AC fournit avec le Media We HDMI, sinon, cela pourrait causer des problèmes inattendus tels qu'une panne, incendie, etc.
- Utiliser ou laisser le Media We HDMI dans un endroit complètement couvert soumis à de hautes températures (comme dans une voiture) pendant une longue période, peut causer un fonctionnement anormal du Media We HDMI.
- Poser un objet lourd sur le Media We HDMI peut endommager le disque dur.

# **Chapitre 2. Composition du Media We HDMI**

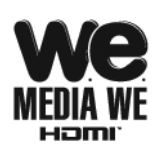

# **Nom de chaque commande**

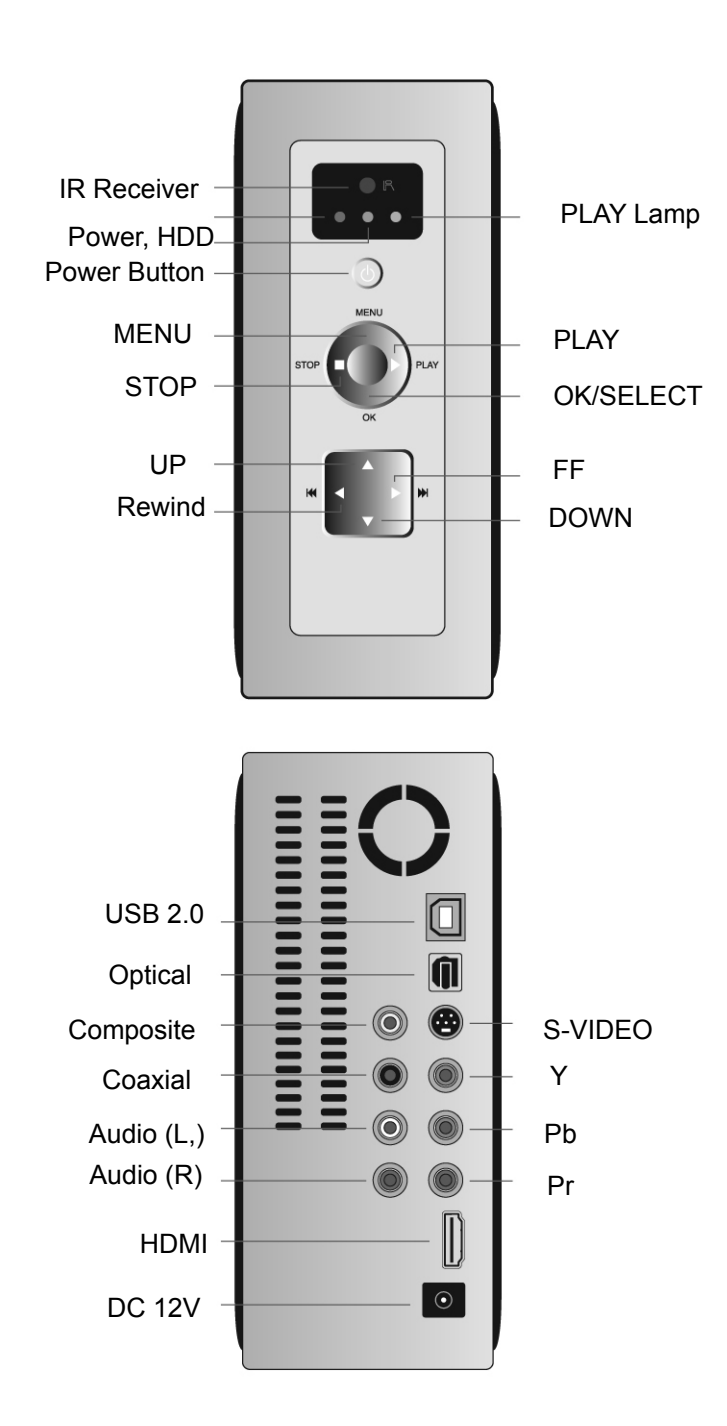

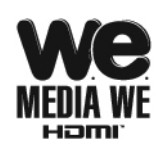

# **Vérification des accessoires fournis**

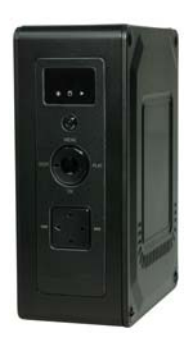

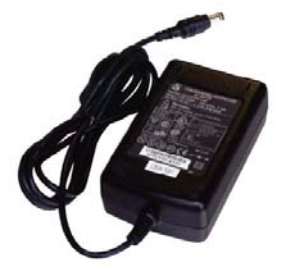

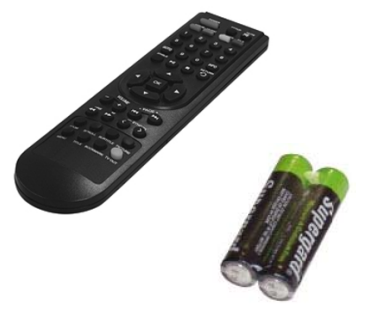

Media We HDMI **Télécommande & Piles** Guide d'utilisation

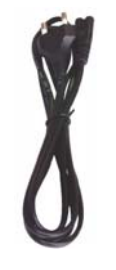

Adaptateur 12V Cordon d'alimentation Câble USB

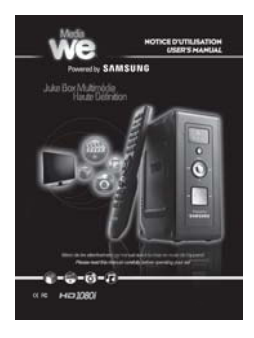

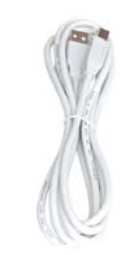

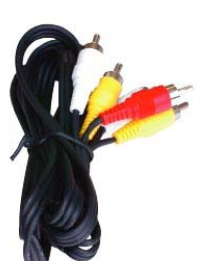

Câble A/V

**Chapitre 3. Comment connecter le Media We HDMI** 

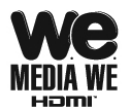

# **Préparation pour l'utilisation du Media We HDMI**

- 1. Tout d'abord, préparez le câble USB, l'adaptateur AC, la télécommande, etc fournis dans la boîte.
- 2. Connectez l'adaptateur AC au Media We HDMI, et connectez le Media We HDMI au PC via le câble USB.
- 3. Allumez le Media We HDMI avec le bouton Marche au-dessus du Media We HDMI ou de la télécommande.
- 4. Au cas où le DISQUE DUR installé n'est pas formaté, veuillez le formater selon la procédure normale de formatage du DISQUE DUR.
- 5. Vous pouvez copier les fichiers de votre PC sur le Media We HDMI. Nous vous conseillons de créer par vous-même plusieurs répertoires convenables (Film : fichiers de films, Musique : fichiers musicaux, Photo : fichiers photo, etc.)
- 6. Après avoir copié les fichiers, déconnectez le câble USB du Media We HDMI par la procédure de déconnexion sécurisée d'un périphérique USB. Puis, référez-vous à la 'Connexion du Media We HDMI à la TV'

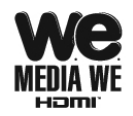

# **Type de DISQUE DUR compatible avec le Media We HDMI**

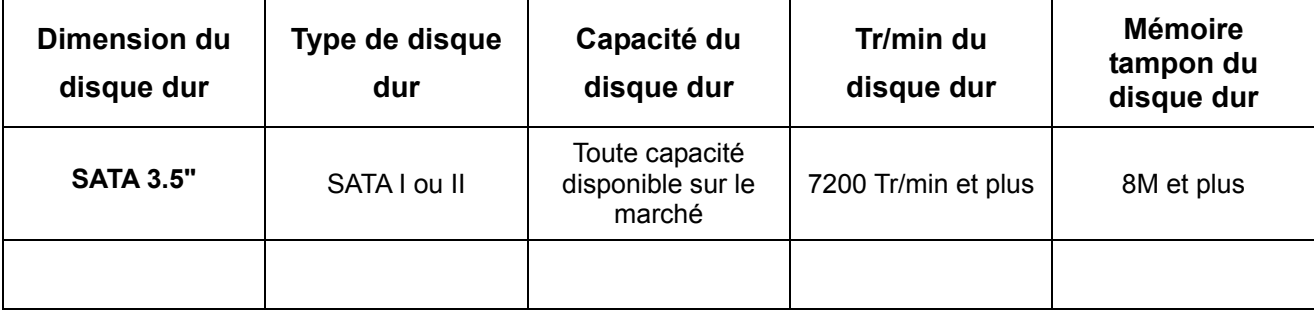

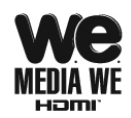

# **Connexion du Media We HDMI au PC**

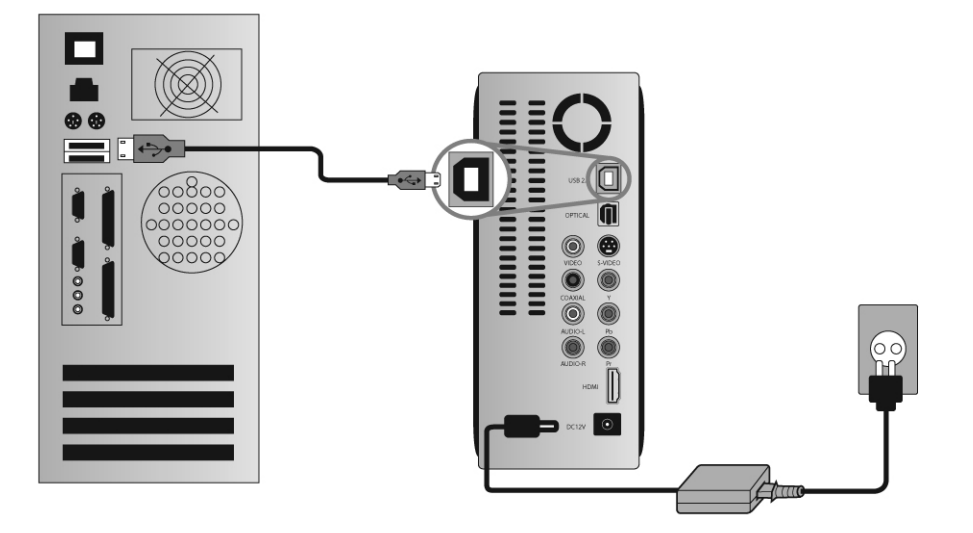

## **Pour les utilisateurs de Windows ME/2000/XP/Vista**

- 1. Allumez votre ordinateur.
- 2. Connectez le Media We HDMI avec le câble USB fournit et allumez le.

3. Le système d'exploitation recherchera et installera automatiquement les pilotes nécessaires.

4. Ouvrez "mon ordinateur" pour voir le Disque Dur Externe connecté

## **Pour les utilisateurs de Windows 98 Deuxième Edition**

Avant l'utilisation, vous devez télécharger le driver USB pour Windows 98SE. Vous pouvez le télécharger sur www.wedigital.fr ou sur le site web recommandé par le distributeur.

- 1. Allumez votre ordinateur
- 2. Connectez le Media We HDMI avec le câble USB fournit et allumez le
- 3. Suivez les instructions sur l'écran et installez les pilotes
- 4. Ouvrez "mon ordinateur" pour voir le Disque Dur Externe connecté

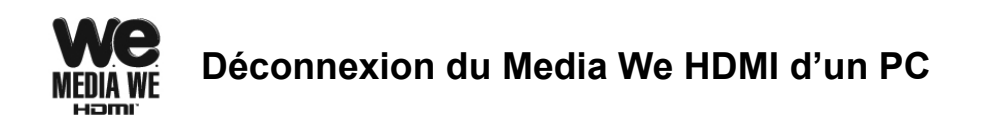

**Lorsque vous débranchez le câble USB, veuillez suivre les étapes de la procédure 'Deconnexion sécurisée', illustrée ci-dessous** 

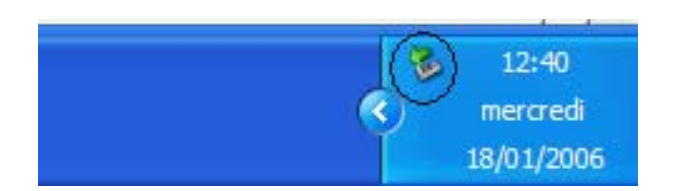

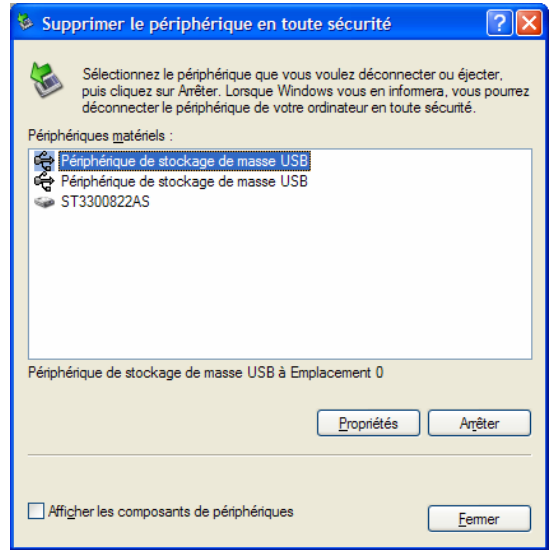

1. Double cliquez sur l'icône 'Retirez le périphérique en toute sécurité' sur la barre Windows

2.Sélectionnez 'Périphérique de stockage de masse USB' et cliquez sur le bouton 'arrêter'.

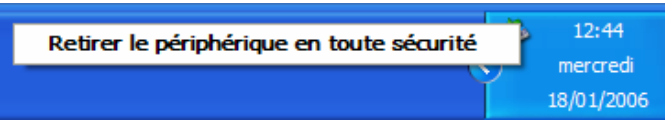

3. Si le message ci-contre s'affiche, déconnectez le câble USB du Media We HDMI

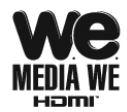

**Connexion du Media We HDMI à une TV(Composite et Composant)** 

**Ce chapitre explique la 'connexion au CRT TV (4;3) normal avec câble composite (câble A/V)' et la 'connexion au HDTV (16:9) avec câble composant (uniquement vidéo de haute qualité).** 

**\* Connexion à une TV avec le câble A/V fournit (Câble composite)**

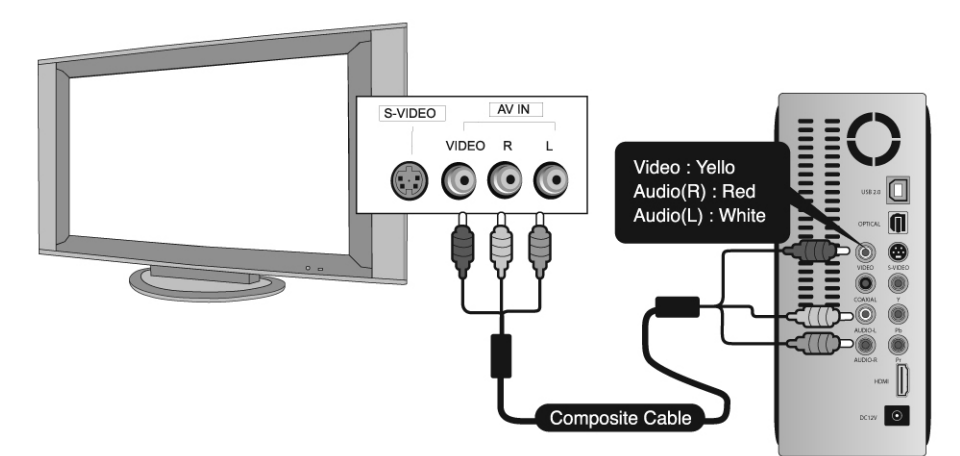

**\* Connexion à une TV avec câble composant (Y, Pb, Pr)**

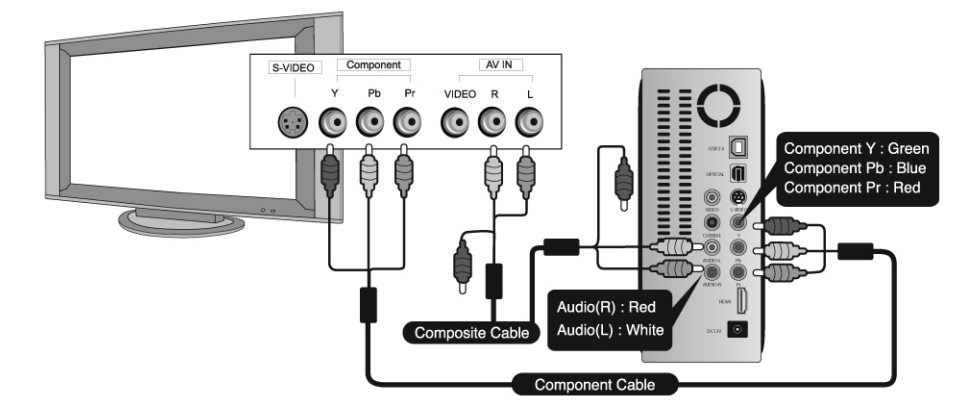

#### **NOTE**

Le câble composant n'est pas fournit par le fabricant. Vous devez vous procurer le câble composant auprès d'un revendeur.

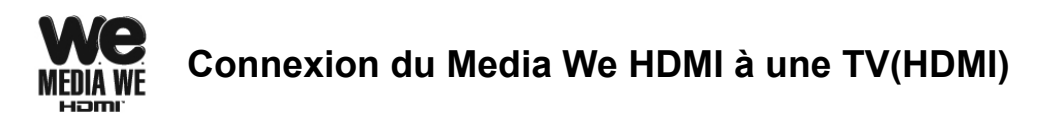

 **\* Utilisation du câble HDMI pour la connexion TV.** 

 **Nul besoin de câble additionnel : le port HDMI transmet en même temps les deux signaux audio et vidéo** 

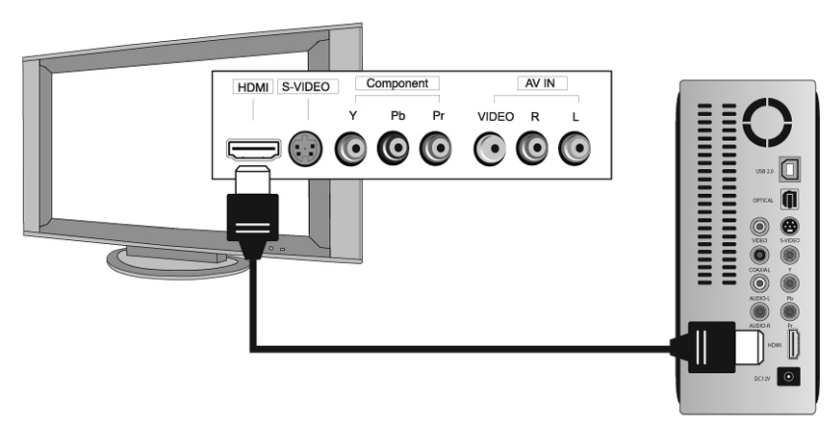

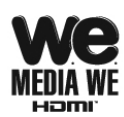

**Connexion du Media We HDMI à un appareil audio numérique**

**Le Media We HDMI peut ne pas passer par la sortie audio numérique basée sur le DTS. Si la sortie audio numérique contournée est connectée au 'Récepteur' ou 'Décodeur' pouvant décoder la sortie audio contournée, vous apprécierez encore plus le véritable son.** 

**Pour cela, vous avez besoin d'un câble coaxial ou optique.** 

**(\* Important : le 'Décodeur' ou 'Récepteur' est l'appareil qui modifie la haute qualité du signal audio numérique en un signal audio analogique en le décodant.)** 

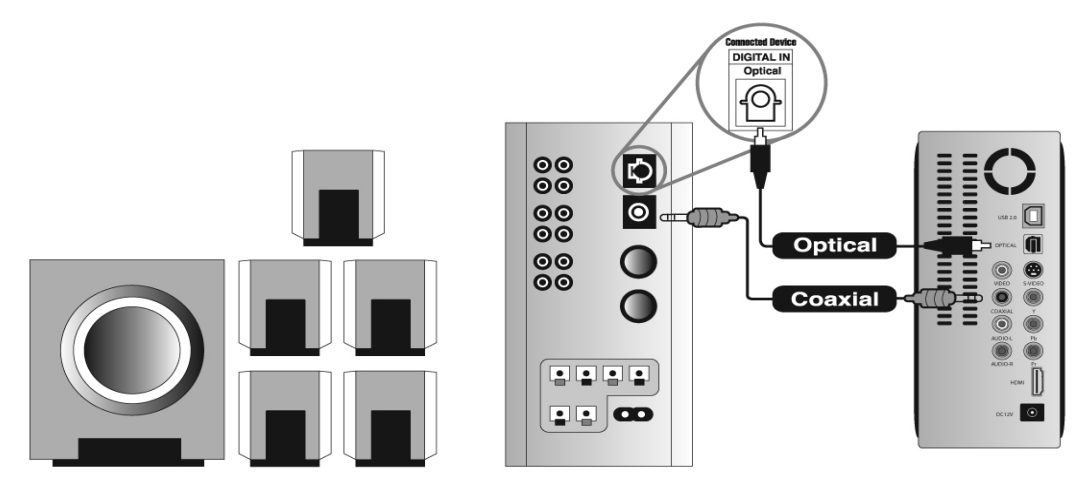

**Chapitre 4. Fonction de la télécommande**

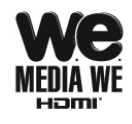

**La télécommande du Media We HDMI**

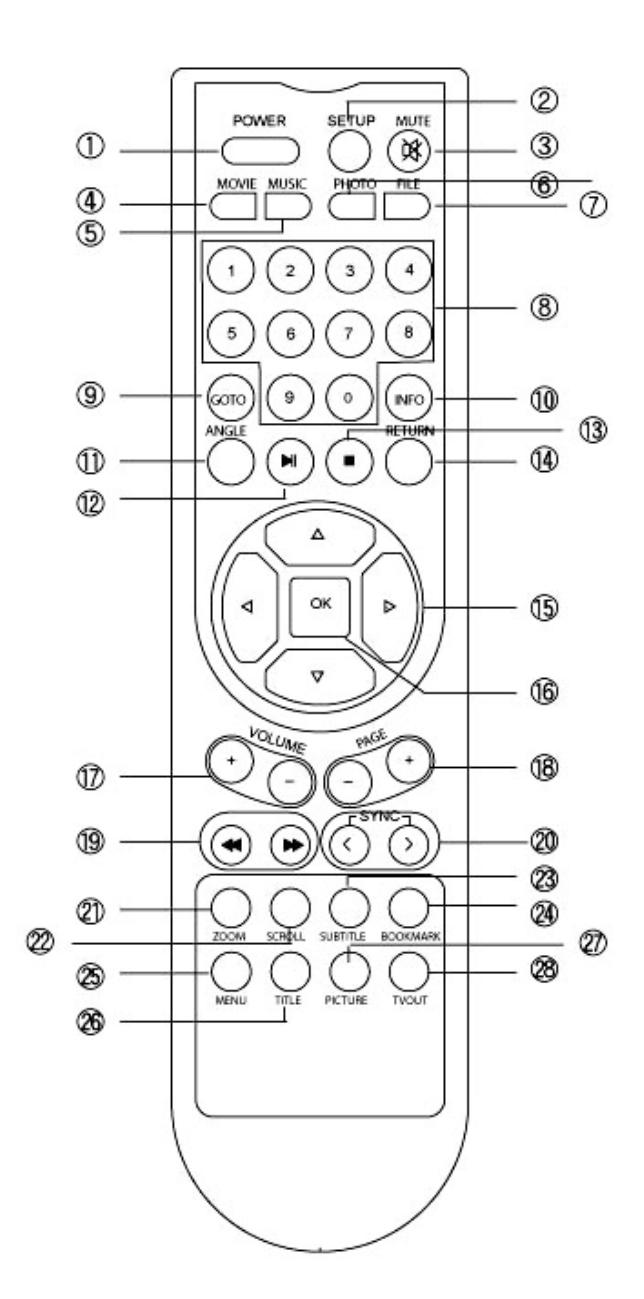

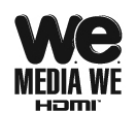

# **Fonctions des commandes de base**

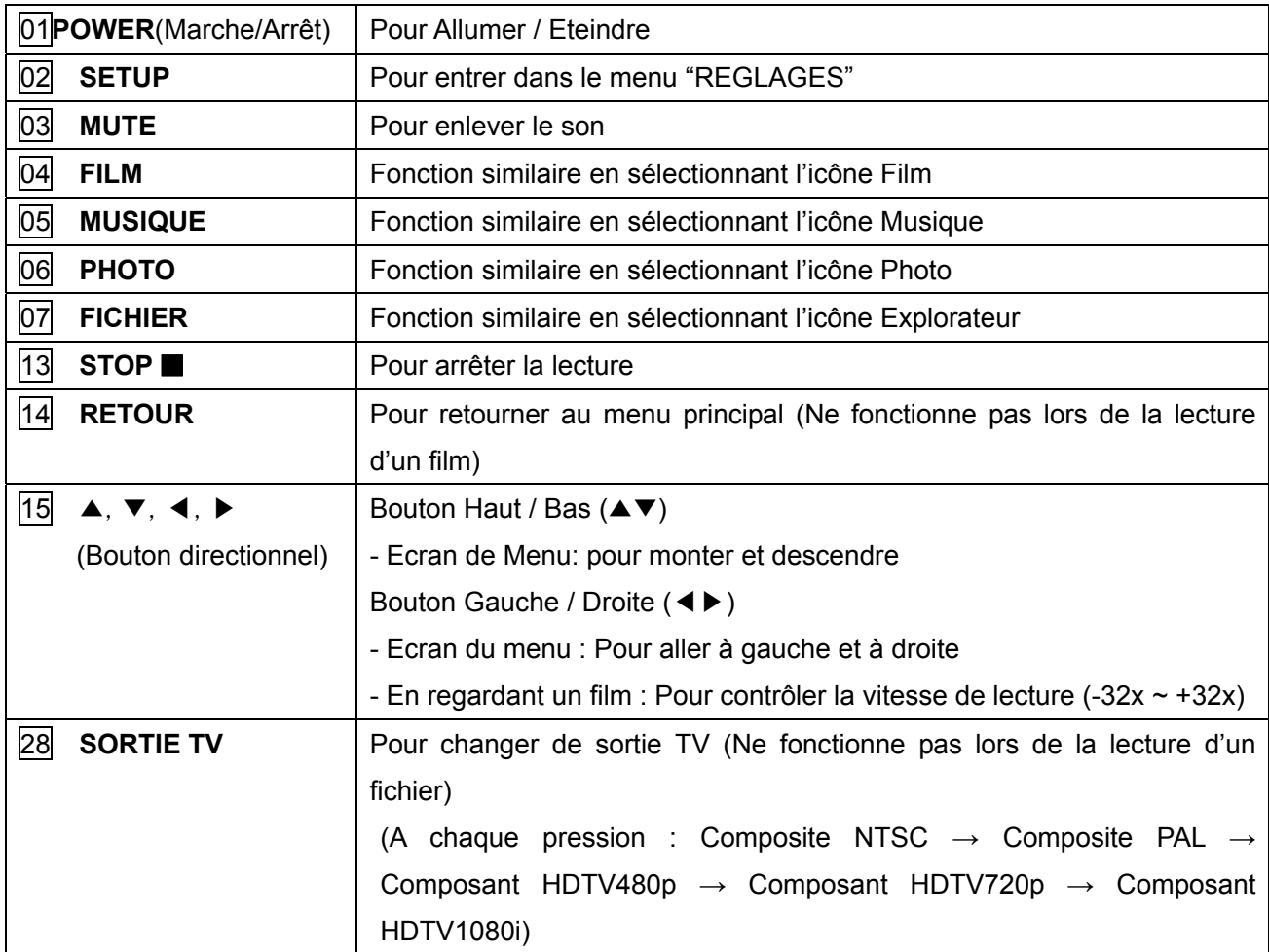

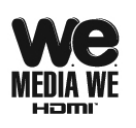

# **Fonction des commandes de lecture vidéo**

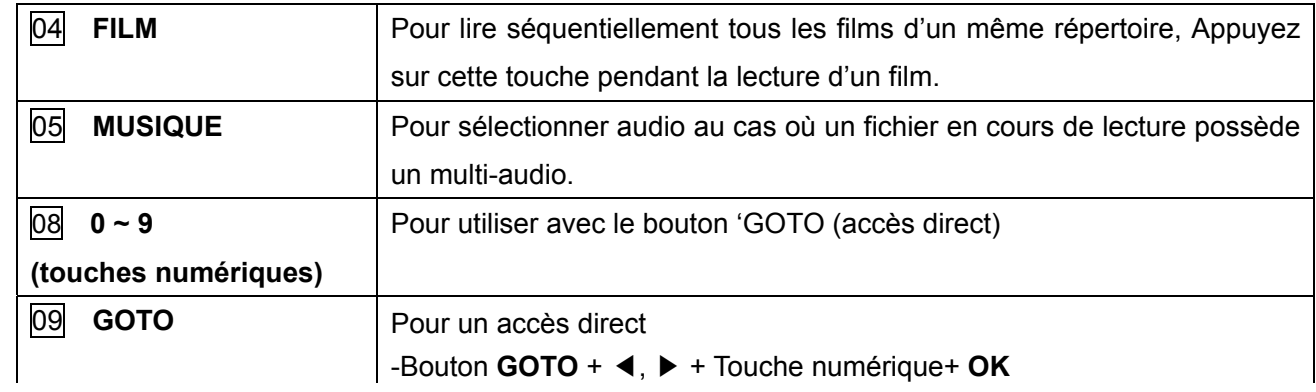

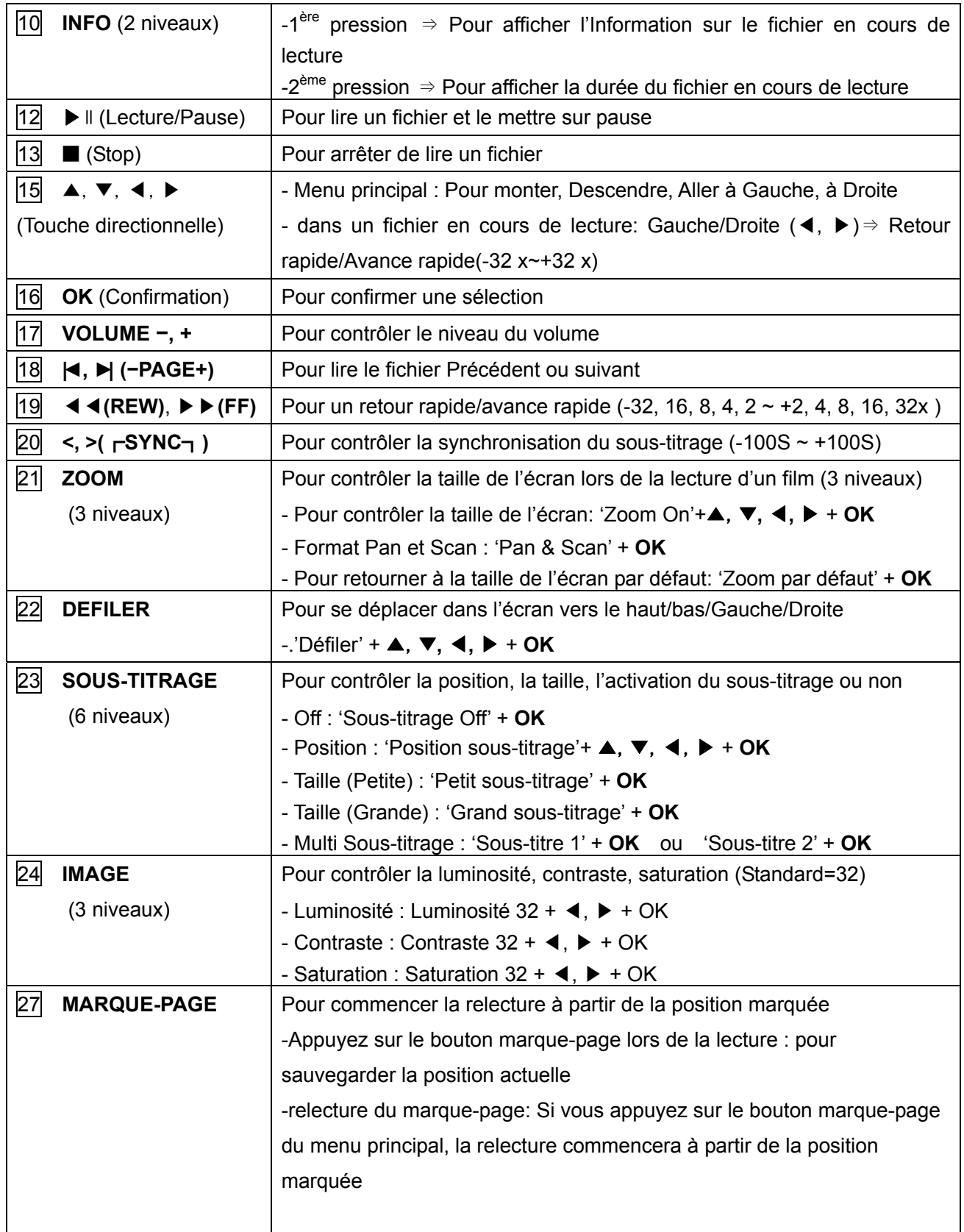

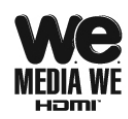

# **Fonction des commandes de lecture DVD**

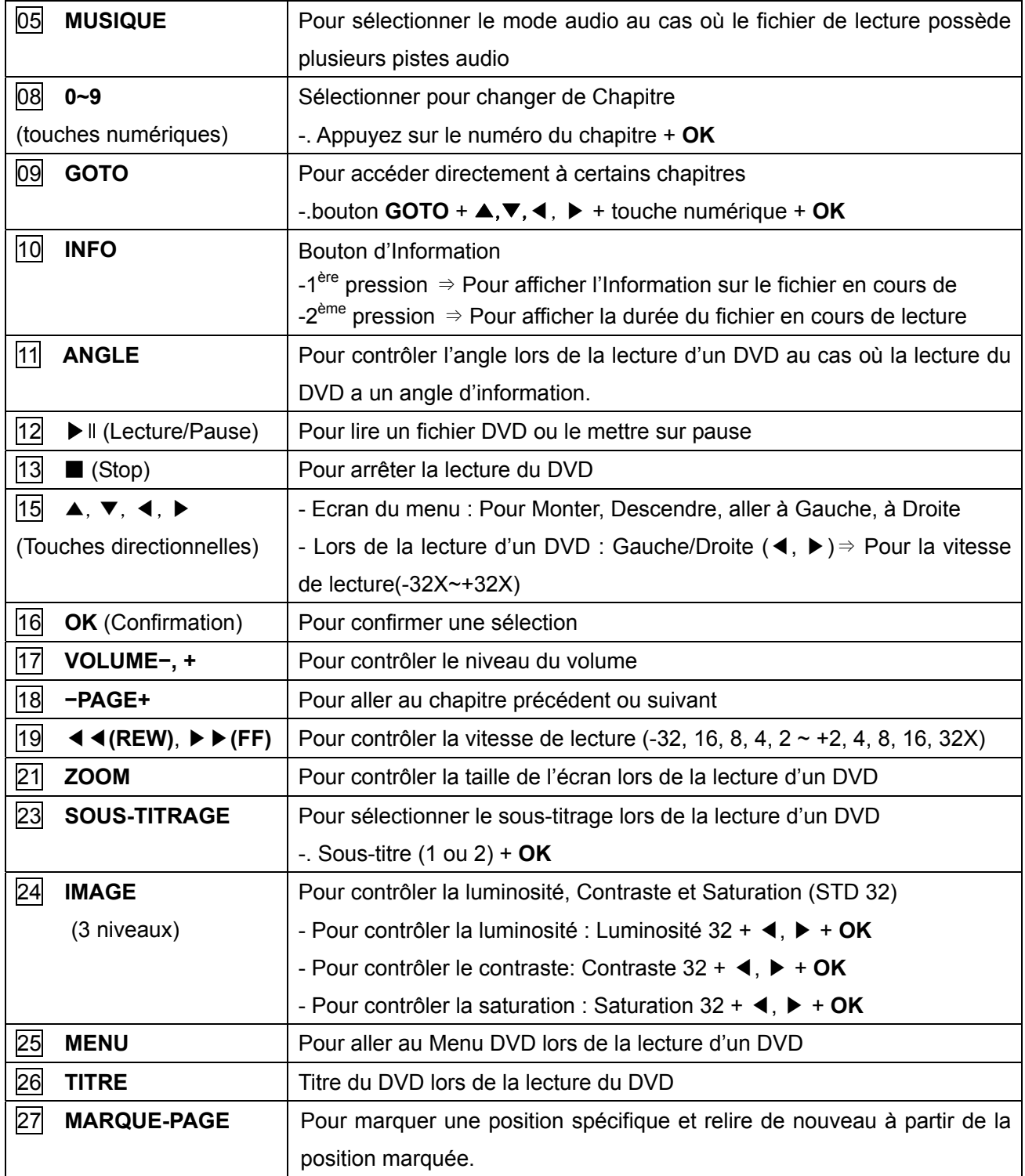

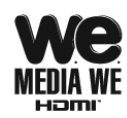

# **Fonction des commandes de lecture de Musique**

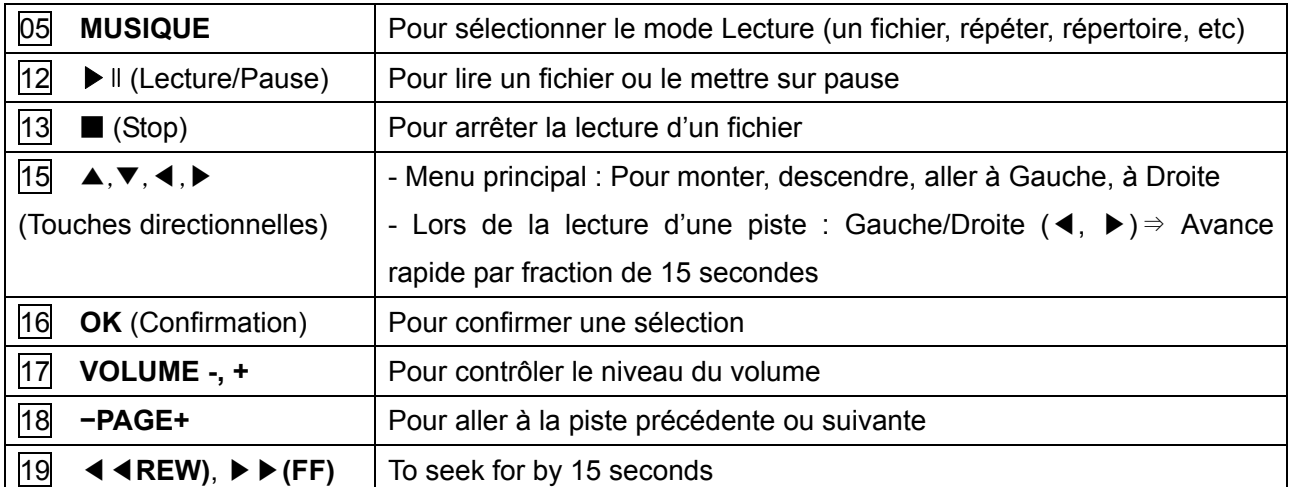

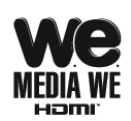

# **Fonction des commandes de lecture de photo**

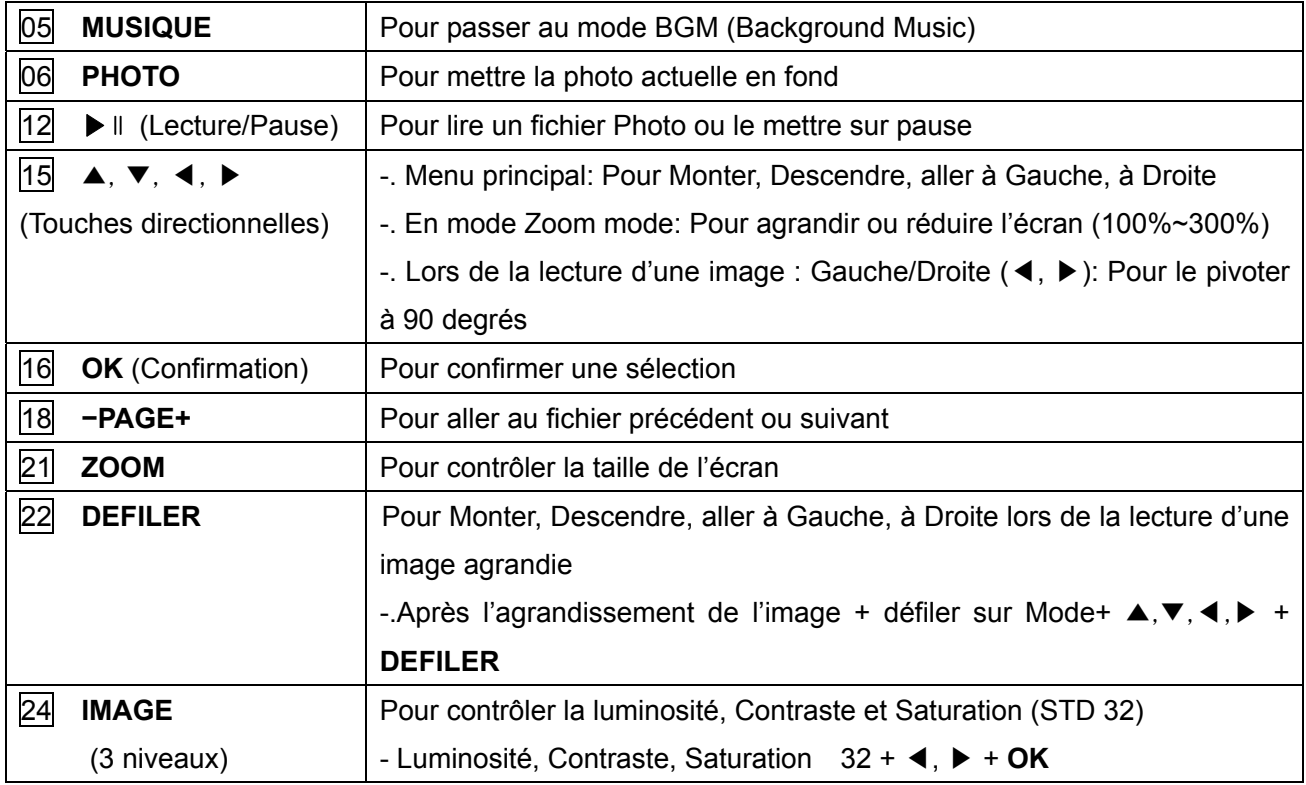

**Chapitre 5. Comment utiliser le Media We HDMI** 

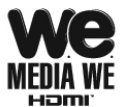

**Affichage du logo ( Message de démarrage ) et du principal IU (Interface Utilisateur)** 

**Si vous allumez le Media We HDMI après l'avoir connecté à la TV, le principal IU (Interface Utilisateur) s'affiche sur l'écran TV, comme représenté sur la photo cidessous.** 

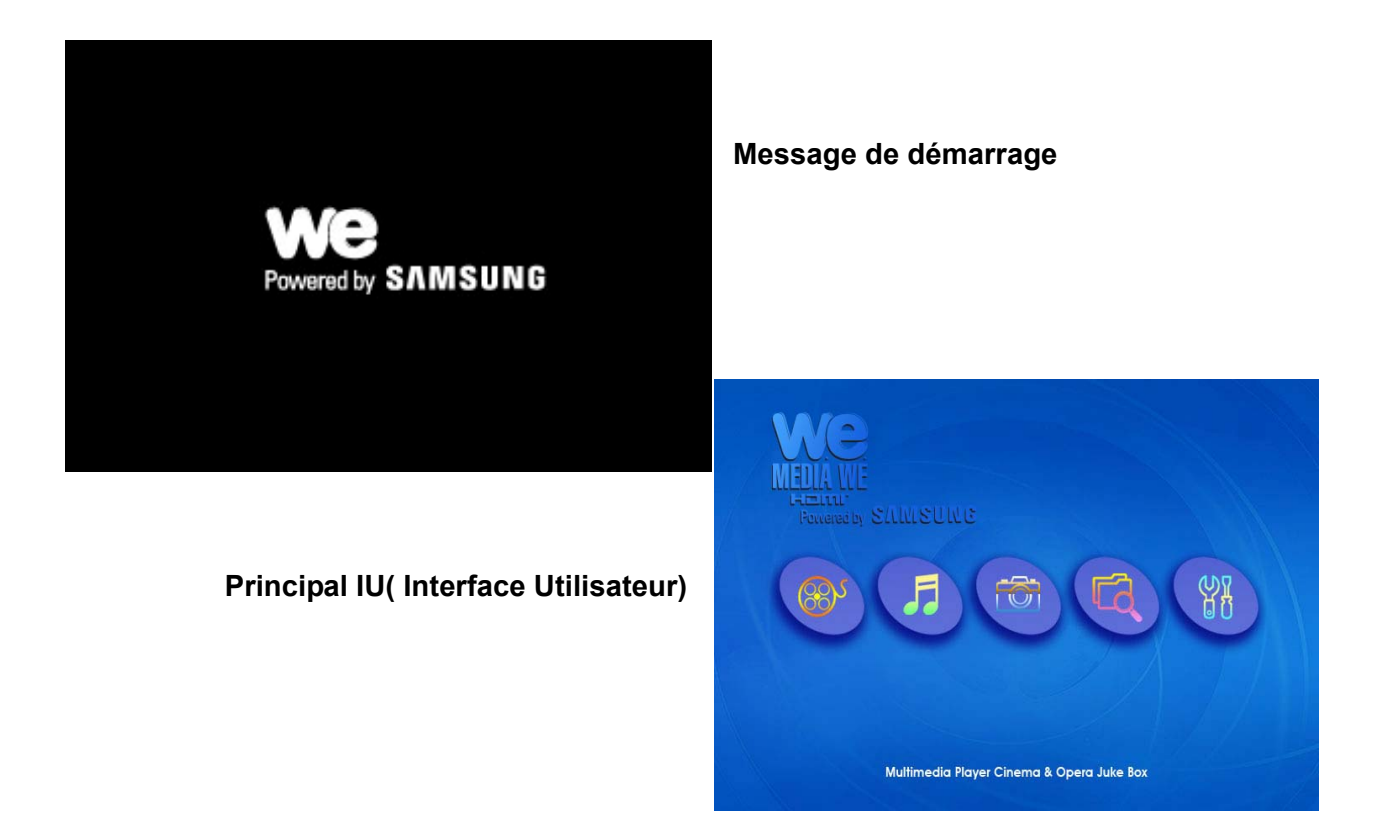

**ASTUCE** : Au cas où le principal IU n'est pas correctement visible, veuillez vérifier si le câble vidéo est bien connecté, ou appuyez plusieurs fois sur le bouton sortie TV de la télécommande avec un intervalle de 2 secondes à chaque fois pour changer de sortie TV.

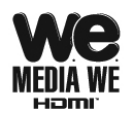

# **Explication de chaque icône**

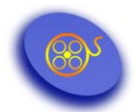

## **Icône Film:**

**Icône Musique:** 

Si vous utilisez cette icône, tous les répertoires et fichiers de films seront listés sur l'écran.

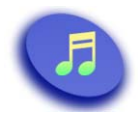

Si vous utilisez cette icône, tous les répertoires et fichiers musicaux seront listés sur l'écran.

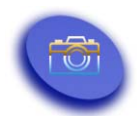

#### **Icône Photo :**

Si vous utilisez cette icône, tous les répertoires et fichiers Photo seront listés sur l'écran.

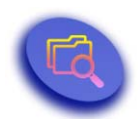

#### **Icône Explorateur de fichiers :**

Si vous utilisez cette icône, tous les répertoires et tous les fichiers seront listés sur l'écran.

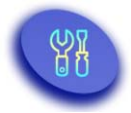

### **Icône Réglage :**

Si vous utilisez cette icône, vous pouvez changer les éléments du menu Réglage.

**TIP** : Tous les répertoires sont listés par l'utilisation des icônes. Mais les fichiers de lecture sont seulement listés selon l'icône que vous choisissez. (Par exemple, si vous sélectionnez l'icône Film, seuls tous les répertoires et fichiers de films seront listés. Ainsi, les autres fichiers tels que les fichiers MP3 ou fichiers Photo ne seront pas listés

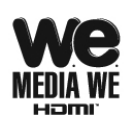

# **Explication pour le réglage**

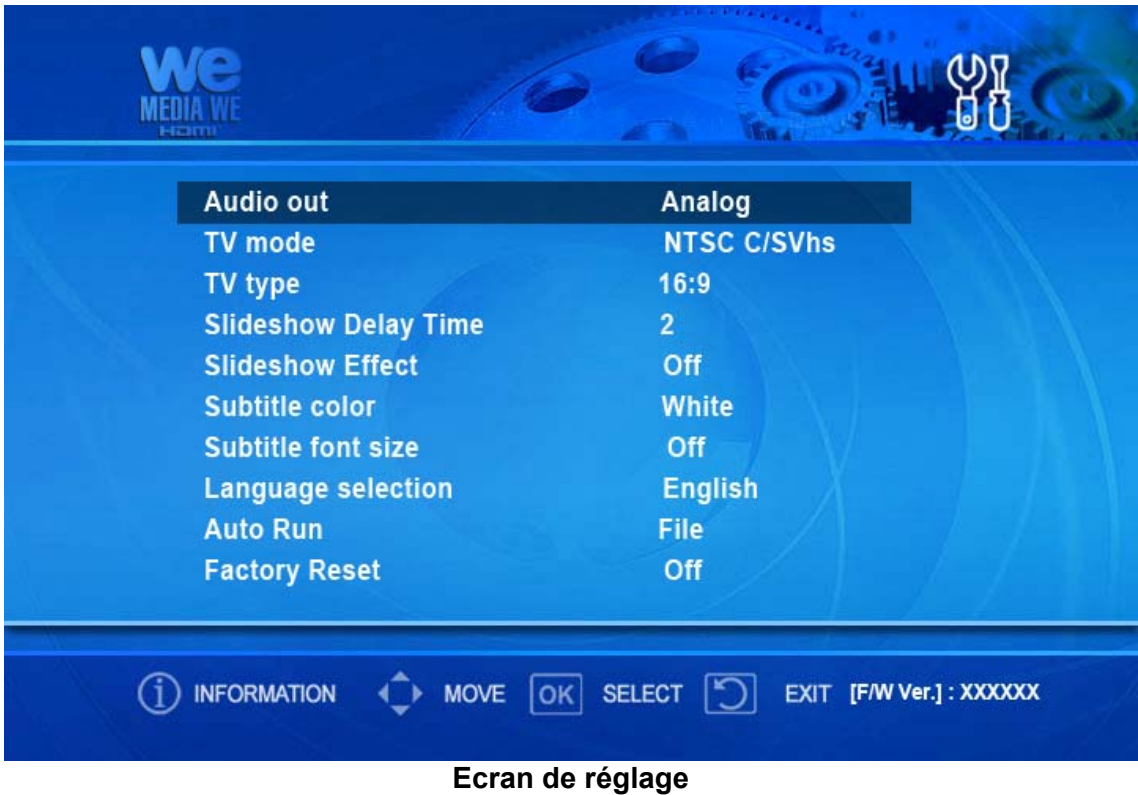

- 1. Les éléments du réglage sont représentés sur l'image ci-dessus.
- 2. Comme vous pouvez identifier la version du Firmware, vous pouvez confirmer la version courante du Firmware à travers cet écran, avant d'essayer une nouvelle mise à jour du Firmware.
- 3. Vous pouvez bouger chaque élément avec les boutons [▼,▲] de la télécommande
- 4. Vous pouvez ouvrir et fermer les valeurs de réglage de chaque élément grâce aux boutons [◀,▶] de la télécommande
- 5. Si vous appuyez sur le bouton [▶] sur l'élément sélectionné, vous percevrez les valeurs sélectionnables de l'élément sélectionné.
- 6. Avec les boutons [▲,▼] , vous pouvez sélectionner la valeur que vous souhaitez.
- 7. Si vous souhaitez régler la valeur sélectionnée, appuyez sur le bouton [OK].
- 8. Après avoir effectué de nouveaux réglages, vous pouvez retourner au menu principal en appuyant sur le bouton [MENU] de la télécommande.

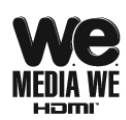

# **Compréhension des éléments du réglage**

### **Sortie Audio / Sortie TV**

#### **▪ Sortie Audio**

- Analogique : Sélectionnez ceci pour une utilisation avec une TV normal ou un système audio analogique 2CH.

- Numérique: Sélectionnez ceci pour une utilisation avec un système audio numérique DTS et Dolby.

#### **▪ Mode TV**

- NTSC C/SVhs : (Composite NTSC, S-Vidéo) Méthode TV en Corée, Japon, Amérique

- PAL C/SVhs : (Composite PAL, S-Vidéo) Méthode TV dans les pays européens

- Composant : En cas de connexion au téléviseur par les connecteurs de sortie des composantes (YpbPr)

- HDMI : En cas de connexion du téléviseur par le connecteur HDMI

## **▪ Type de TV**

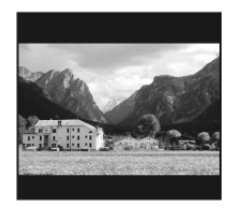

#### **4 : 3 Boîte aux lettres**

Sélectionnez cette option lorsque vous utilisez une TV standard 4:3. Dans le cas où vous regardez un film en écran large, il y aura des marges au-dessus et en dessous de l'écran.

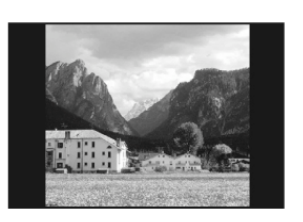

#### **4 : 3 Pan & Scan**

Sélectionnez cette option lorsque vous utilisez une TV normal 4:3. L'affichage de l'image s'ajustera à la hauteur de l'écran.

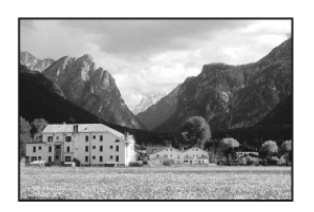

#### **16 : 9 Large**

Sélectionnez cette option lorsque vous utilisez un large écran TV (16:9).

## **2. Autres**

## **▪ Intervalle du Diaporama**

5 secondes ~ 60 secondes : Vous pouvez régler l'intervalle du temps du diaporama

## **▪ Effet du diaporama**

Atténuation de la couleur : en glissant, la photo suivante apparaît légèrement.

Off : pour visionner la photo suivante sans aucun effet.

## **▪ Sous-titrage en couleur**

Blanc : la couleur du sous-titre est blanche Jaune : la couleur du sous-titre est jaune Vert : la couleur du sous-titre est verte

## **▪ Taille du sous-titrage et Off**

Grande: La taille du sous-titrage est grande Petite: La taille du sous-titrage est petite Off : N'affiche pas de sous-titrage

## **▪ Sélection de langues**

Anglais : Pour afficher la langue en Anglais. Espagnol : Pour afficher la langue en Espagnol Allemand: Pour afficher la langue en Allemand Français: Pour afficher la langue en Français Italien : Pour afficher la langue en Italien Europe de l'Est: Pour afficher la langue en Anglais avec un sous-titrage en langues de l'Europe de l'Est

## **▪ Lancement automatique**

Fichier : Pour relire une seule piste sélectionnée

Fichier (Répéter) : Pour relire plusieurs fois la piste sélectionnée.

Répertoire : Pour relire à la suite tous les fichiers d'un même répertoire.

Shuffle: Pour relire tous les fichiers d'un même répertoire en mode aléatoire.

Ma Musique: Sans TV, tous les fichiers musicaux du répertoire "Ma musique" sont automatiquement relus après le redémarrage.

## **▪ Fond Osd**

Par défaut : Pour utiliser l'arrière plan d'origine.

Utilisateur : Pour changer l'arrière plan que vous désirez.

**▪ Réinitialisation d'origine : Marche/Arrêt** : Pour retrouver toutes les valeurs de réglages d'origine.

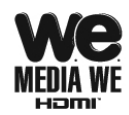

# **Visualiser un Film**

- 1. Recherchez des fichiers de film en allant sur DISQUE DUR avec l'icône Explorateur de fichiers ou l'icône Film dans le menu principal.
- 2. En utilisant les boutons [▲,▼◀,▶] de la télécommande, vous pouvez ouvrir des répertoires, qui contiennent les fichiers de films que vous souhaitez lire.
- 3. Selectionnez le fichier de film que vous souhaitez lire
- 4. Appuyez sur le bouton [OK] ou sur le bouton [▶▌] de la télécommande pour commencer la lecture.
- 5. En utilisant les boutons [◀◀,▶▶] de la télécommande, vous pouvez changer la vitesse de lecture et les directions.
- 6. Pour aller directement à une position spécifique du film, vous pouvez utiliser le bouton [GOTO] de la télécommande.
- 7. En utilisant le bouton [VOLUME] de la télécommande, vous pouvez contrôler le niveau du volume.
- 8. En appuyant sur le bouton [MUTE] de la télécommande, vous pouvez retirer le son.
- 9. En appuyant sur le bouton [PAGE] de la télécommande, vous pouvez lire le fichier précédent ou suivant.
- 10. En utilisant le bouton [SYNC] de la télécommande, vous pouvez synchroniser le sous-titrage avec les scènes.
- 11. En utilisant le bouton [ZOOM] de la télécommande, vous pouvez contrôler la proportion de l'écran.
- 12. Vous pouvez contrôler la position de l'écran en utilisant le bouton [DEFILER] de la télécommande
- 13. En utilisant le bouton [SOUS-TITRE], vous pouvez contrôler la position, la taille et la langue du sous-titrage.
- 14. Si un fichier en cours de lecture possède de multi sous-titres, vous pouvez changer la langue du sous-titrage grâce au bouton [SUBTITLE] de la télécommande.
- 15. Si un fichier en cours de lecture possède le multi-audio, vous pouvez changer le mode audio avec le bouton [MUSIQUE] de la télécommande.
- 16. En utilisant le bouton [IMAGE], vous pouvez contrôler la luminosité, le contraste et la saturation de l'écran
- 17. En appuyant sur le bouton [INFO], vous pouvez obtenir des informations sur le fichier en cours de lecture.
- 18. Lors de la lecture d'un fichier, vous pouvez utiliser d'autres fonctions en appuyant sur les boutons [SETUP], [PHOTO], [FICHIER] de la télécommande.
- 19. Si vous souhaitez utiliser d'autres fonctions durant la lecture d'un film, vous pouvez marquer la position et la sauvegarder en appuyant de nouveau sur le bouton [MARQUE-PAGE]I

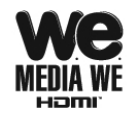

# **Visualiser un DVD**

- 1. Recherchez des fichiers DVD (.IFO or .ISO) en allant sur DISQUE DUR avec l'icône Explorateur de fichiers dans le menu principal.
- 2. En utilisant le fichier Film que vous souhaitez lire.
- 3. Selectionnez le fichier DVD (.IFO or .ISO) que vous souhaitez lire.
- 4. Appuyez sur le bouton [OK] ou le bouton [▶▌] de la télécommande pour commencer la lecture.
- 5. En utilisant les boutons [◀◀,▶▶] de la télécommande, vous pouvez changer la vitesse de lecture et les directions.
- 6. Pour aller directement à une position spécifique du film, vous pouvez utiliser le bouton [GOTO] de la télécommande.
- 7. En utilisant le bouton [VOLUME] de la télécommande, vous pouvez contrôler le niveau du volume.
- 8. En utilisant le bouton [SOUS-TITRE], vous pouvez contrôler la position, la taille et la langue du sous-titrage.
- 9. Si un fichier en cours de lecture possède le multi-audio, vous pouvez changer le mode audio avec le bouton [MUSIQUE] de la télécommande.
- 10. En appuyant sur [MENU] lors de la lecture d'un DVD, vous pouvez retourner au sous-menu du DVD.
- 11. En appuyant sur le bouton [TITRE] lors de la lecture d'un DVD, vous pouvez retourner au menu d'origine du DVD.
- 12. En appuyant sur le bouton [INFO], vous pouvez obtenir des informations sur le DVD en cours. Grâce aux boutons [▲,▼◀,▶] de la télécommande, vous pouvez ouvrir des répertoires.

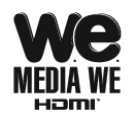

## **Ecouter une Musique**

- 1. Recherchez des fichiers en allant sur DISQUE DUR avec l'icône Explorateur de fichiers ou l'icône Musique du menu principal.
- 2. En utilisant les boutons [▲,▼◀,▶] de la télécommande, vous pouvez ouvrir des répertoires, qui contiennent les fichiers musicaux que vous souhaitez lire.
- 3. Sélectionnez le fichier musical que vous souhaitez lire.
- 4. Appuyez sur le bouton [OK] ou le bouton [▶▌] de la télécommande pour commencer la lecture.
- 5. En appuyant sur les boutons [▲,▼,◀,▶] de la télécommande, vous pouvez laisser un intervalle de 15 secondes entre les pistes de lecture.
- 6. En utilisant le bouton [VOLUME] de la télécommande, vous pouvez contrôler le niveau du volume.
- 7. En appuyant sur le bouton [PAGE] de la télécommande, vous pouvez lire le fichier précédent ou suivant.
- 8. Pour arrêter la lecture de la piste, vous devez appuyer sur le bouton [■] (STOP).
- 9. Lors de la lecture d'un fichier musical, vous pouvez utiliser d'autres fonctions en appuyant sur les boutons [SETUP], [PHOTO], [FICHIER] de la télécommande.

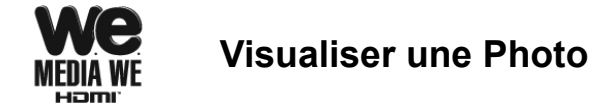

- 1. Recherchez des fichiers en allant sur DISQUE DUR avec l'icône Explorateur de fichiers ou l'icône Photo du menu principal.
- 2. En utilisant les boutons [▲,▼◀,▶] de la télécommande, vous pouvez ouvrir des répertoires, qui contiennent les fichiers photo que vous souhaitez lire.
- 3. Sélectionnez le fichier photo que vous souhaitez lire.
- 4. Appuyez sur le bouton [OK] ou le bouton [▶▌] de la télécommande pour commencer la lecture
- 5. En appuyant sur le bouton [PAGE] de la télécommande, vous pouvez lire le fichier précédent ou suivant.
- 6. Si vous souhaitez pivoter la photo, appuyez sur le bouton ◀ ▶ **ou** de la télécommande pour la faire pivoter à 90 degrés.
- 7. En utilisant les boutons [IMAGE] et ▲, ▼, vous pouvez contrôler la luminosité, le contraste et la saturation de l'image.
- 8. Pour agrandir l'image, appuyez sur le bouton **ZOOM** et sélectionnez le taux d'agrandissement avec les boutons ▲, ▼ et, appuyez à nouveau sur le bouton **ZOOM.**
- 9. Au cas où vous souhaitez visualiser d'autres côtés de l'image agrandie, appuyez sur [DEFILER] et sélectionnez le côté avec les boutons ▲, ▼, ◀, ▶ et appuyez à nouveau sur le bouton [DEFILER].
- 10. Si vous souhaitez mettre la photo en cours en temps qu'arrière plan, appuyez sur le bouton **PHOTO** lors de sa lecture.
- 11. Appuyez sur le bouton (STOP) pour arrêter la lecture des photos.
- 12. En appuyant sur le bouton MUSIQUE, vous pouvez lire des fichiers musicaux dans le répertoire 'BGM' en tant que musique de fond lors de la lecture des fichiers photo.( Concernant la fonction BGM, referez vous à, 'Lire les Photos avec une musique de fond' (Fonction BGM))

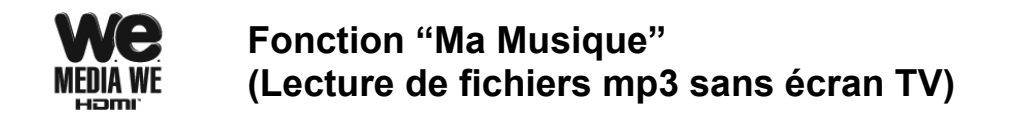

1. Tout d'abord, créez un répertoire "ma musique" à la racine après l'avoir connecté au PC (le nom du fichier "ma musique" doit être en écrit en petit caractère).

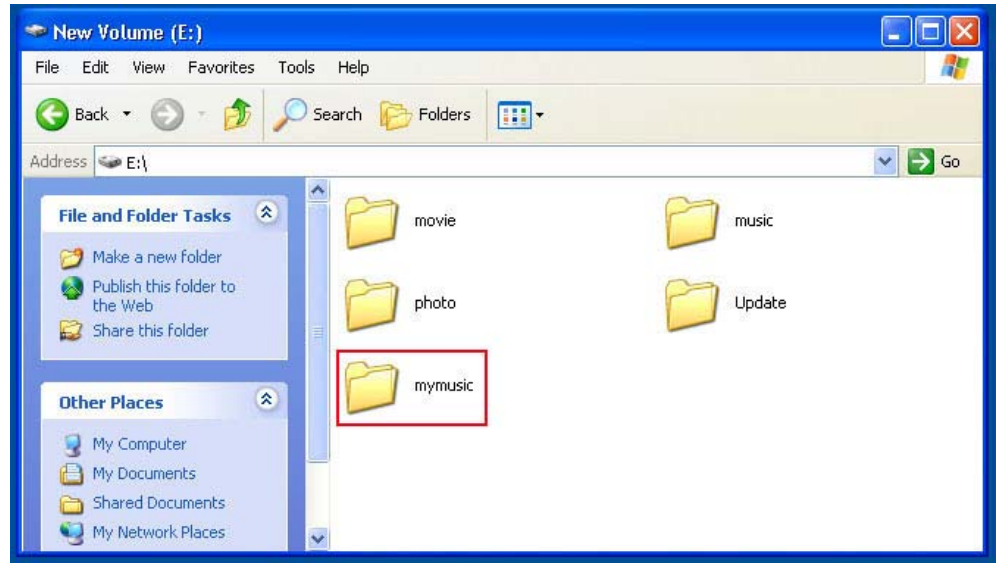

2. Le répertoire "ma musique" supporte cinq (5) sous-répertoires. Donc, vous pouvez créer cinq sous-répertoires sous le répertoire « ma musique ».

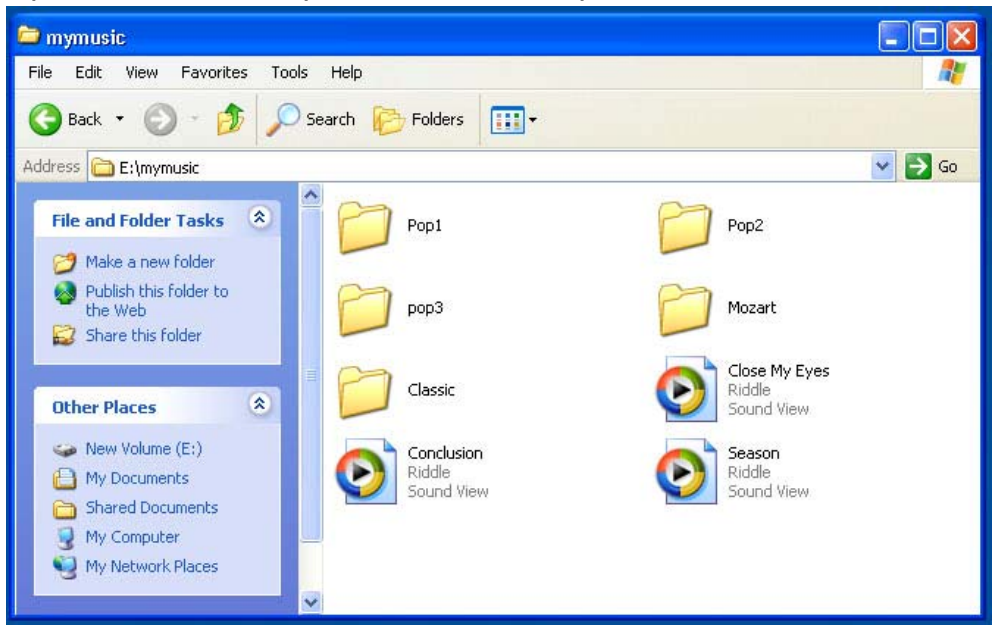

3. Dès que vous avez fini de copier les fichiers musicaux dans le répertoire "ma musique", déconnectez le du PC. Et, après avoir mis en place le lancement automatique en tant que 'Ma Musique' et redémarré, les fichiers musicaux du répertoire "ma musique" sont ensuite relus automatiquement.

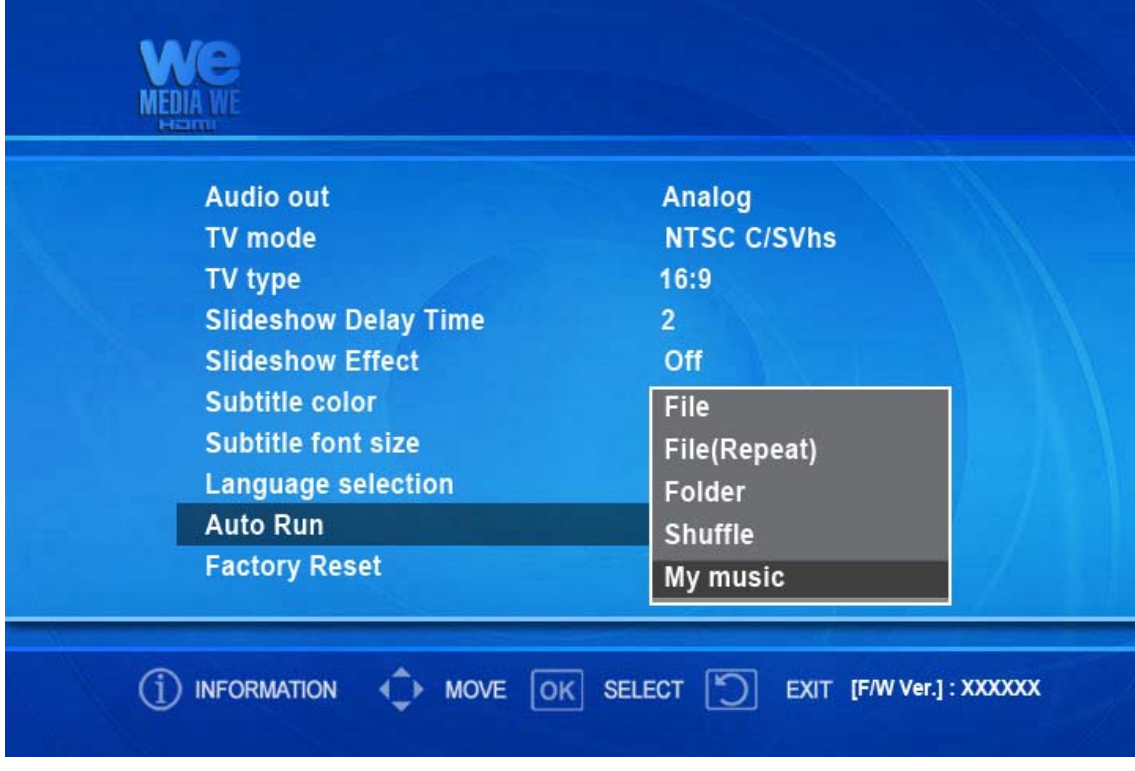

**Astuce**: Cinq (5) sous-répertoires du répertoire "ma musique" peuvent être contrôlés par la télécommande. Les touches numériques (1~5) fonctionnent pour chaque sousrépertoire dans l'ordre alphabétique. Appuyer sur le chiffre (0), vous permet de lire les fichiers musicaux du répertoire "ma musique".

Pour effacer la fonction Ma Musique, vous pouvez installer le lancement automatique avec d'autres valeurs du menu REGLAGE.

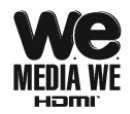

# **Lecture de playlist (m3u) crée par Winamp**

- 1. Ouvrir le programme Winamp sur votre PC.
- 2. Sélectionnez [FICHIER ADD] sur Winamp et créez une liste de lecture en sélectionnant des fichiers musicaux stockés dans le Media We HDMI.

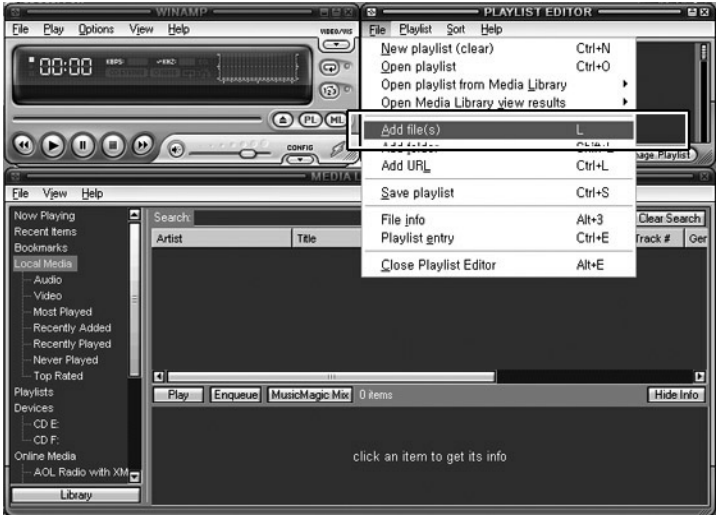

- 3. Les fichiers musicaux sélectionnés sont listés sur la liste de lecture (Il est aussi possible d'ajouter ou de supprimer des fichiers)
- 4. Ajouter tous les fichiers musicaux que vous souhaitez lire. (Tous les fichiers musicaux que vous souhaitez lire doivent être stockés dans le Media We HDMI)
- 5. A la fin de la création de la liste de lecture, sauvegardez la liste de lecture dans le répertoire Musique du Media We HDMI en sélectionnant [SAUVEGARDER PLAYLIST].
- 6. Après l'avoir sauvegardé, déconnectez le Media We HDMI du PC et connectez la sur la TV.
- 7. Recherchez les listes de lecture sauvegardées (Fichiers m3u) et appuyez sur le bouton [OK].
- 8. Ensuite, les fichiers musicaux sauvegardés dans la liste de lecture sont relus.

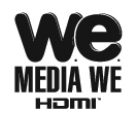

# **Fonction BGM (Visualiser des photos avec une musique de fond)**

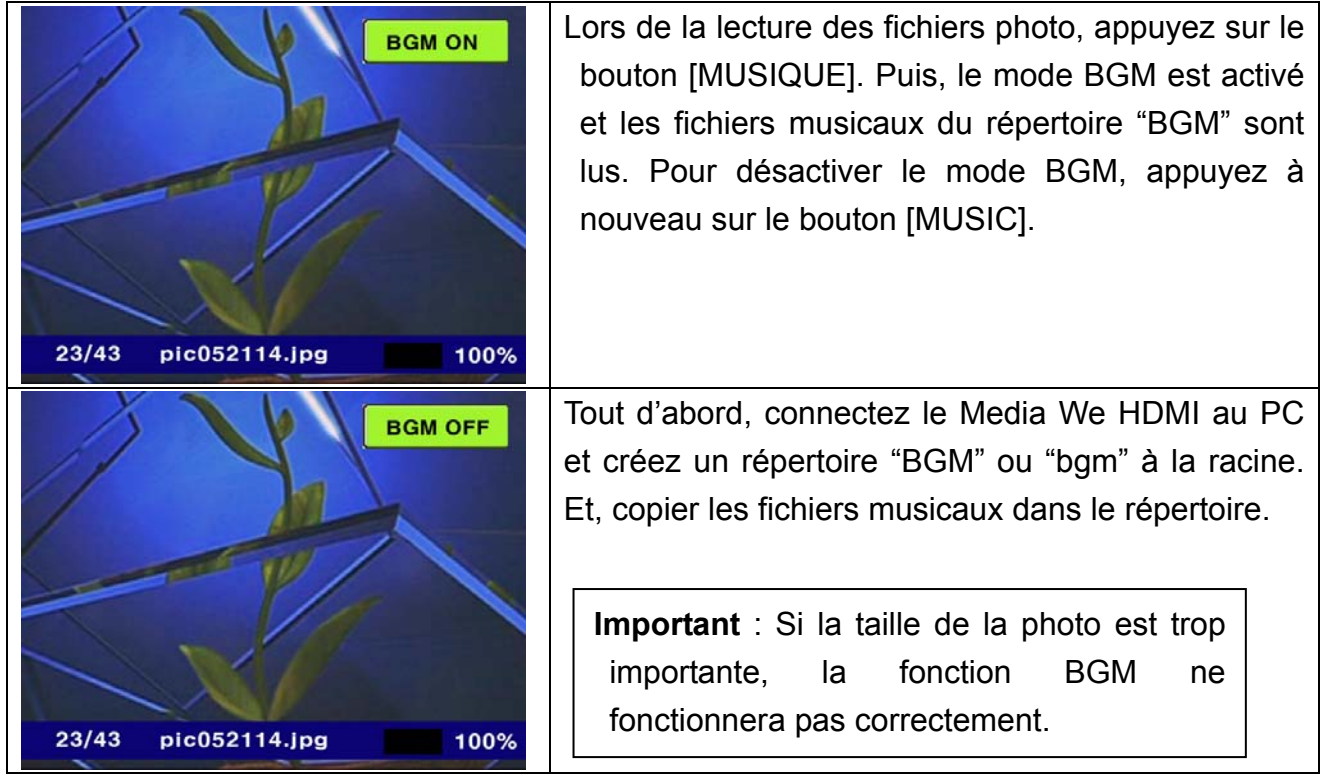

# **Chapitre 6. Explication illustrée de chaque fonction**

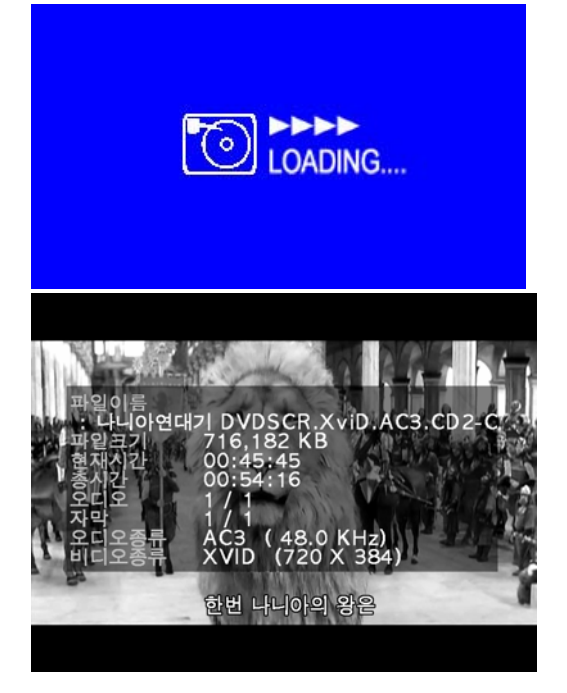

#### Cadran de Dur**é**e Goto

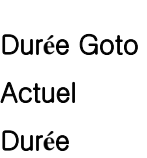

00 : 00 : 00 00 : 41 : 54  $00:47:49$ 

#### Dur**é**e Totale

◀▶Changer OK Selection 4 Quitter

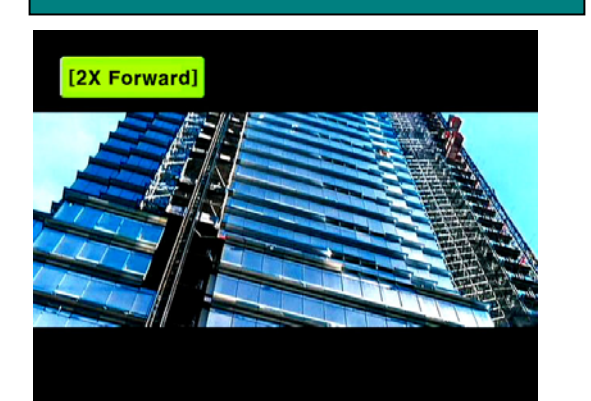

#### **1. Chargement du message**

Lors du chargement d'un fichier, ce message apparaît.

### **2. Information sur l'image et la durée de lecture en cours**

Lors de la lecture d'une image en mouvement, appuyez sur le bouton [INFO] et ce message apparaît. En appuyant à nouveau sur ce bouton, la durée de lecture en cours s'affiche.

**Current time: 00:11:54** 

#### 3**. Aller à une position spécifique**

Lors de la lecture d'une image en mouvement, en appuyant sur le bouton [GOTO], vous pouvez accéder à la position spécifique que vous souhaitez.

#### **4. Fonction de recherche**

Lors de la lecture d'une image en mouvement, en appuyant sur les boutons [◀▶] ou [◀◀ REW], ▶▶ **(FF)**], vous pouvez rechercher la position que vous souhaitez voir à une vitesse rapide.

## **5. –PAGE+ : Lecture de fichier précédent ou suivant**

Avec le bouton [◀▶], sélectionnez 'Oui' ou 'Non'

et appuyez sur le bouton [OK]

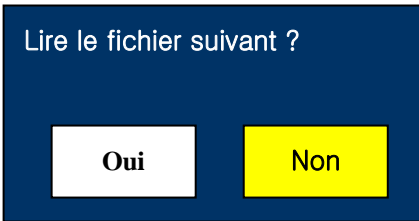

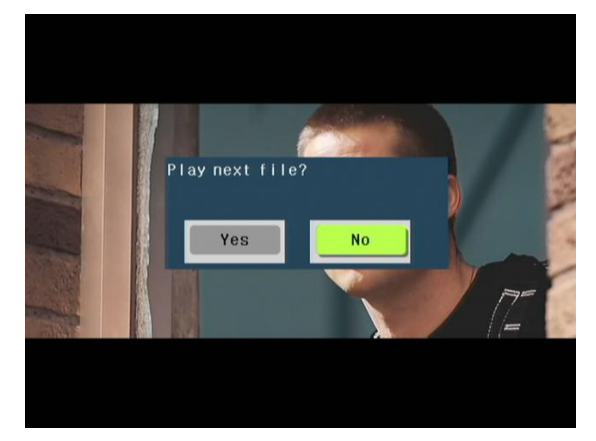

※ En lisant un fichier musical ou un fichier photo, la question "Oui" ou "Non" ne s'affiche pas.

#### **6 Lecture à partir de la position précédemment arrêtée.**

Lors de la lecture d'une image en mouvement, après l'avoir arrêtée et utilisé d'autres fonctions, une question s'affichera pour savoir si vous souhaitez débuter la lecture à partir de la position précédemment arrêtée dans le cas où vous sélectionnez la même image en mouvement et essayez de la relire.

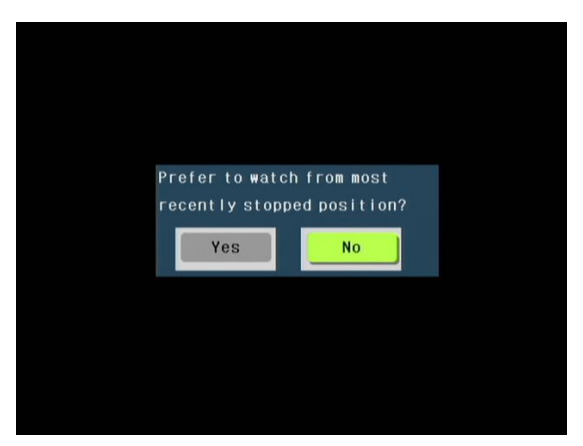

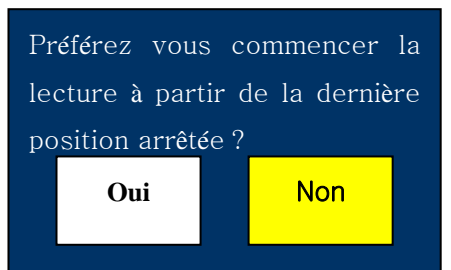

#### **7. Pour contrôler le niveau du volume et le retirer**

Appuyez sur le bouton **[VOLUME −, + ]** et réglez (Standard : 80)

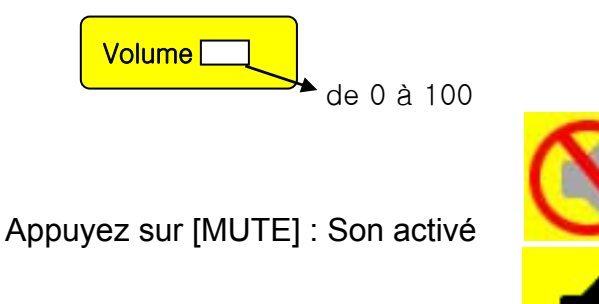

Appuyez à nouveau: Son désactivé

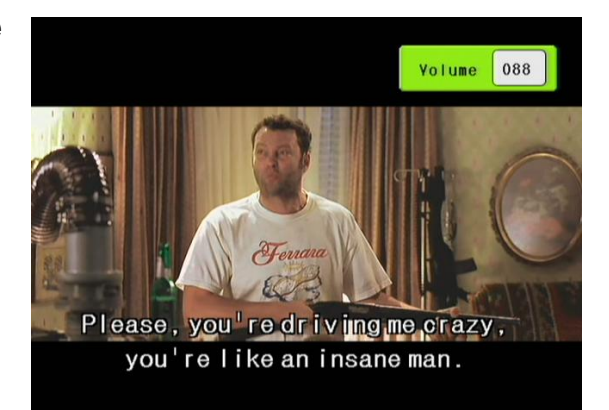

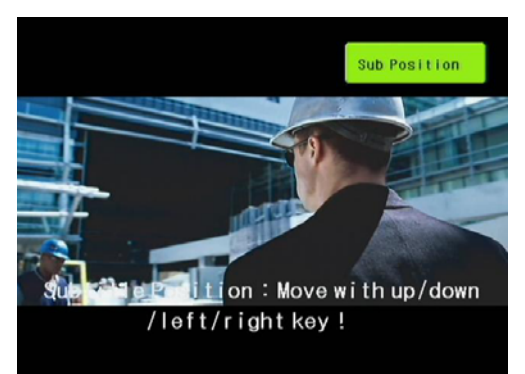

- **8. Pour contrôler la taille du sous-titrage et la position lors de la lecture d'un film.**
- 1<sup>ère</sup> Pression : Petit Sous-titrage
- 2ème Pression : Grand Sous-titrage
- 3ème Pression : Sous-titrage Désactivé
- 4ème Pression : Position du Sous-titrage
- (Contrôler la position avec les touches directionnelles)
- 5<sup>ème</sup> Pression : Pour sélectionner le 1<sup>er</sup> sous-titrage avec de multi sous-titres
- 6ème Pression : Pour sélectionnez le 2ème sous-titrage avec de multi sous-titres

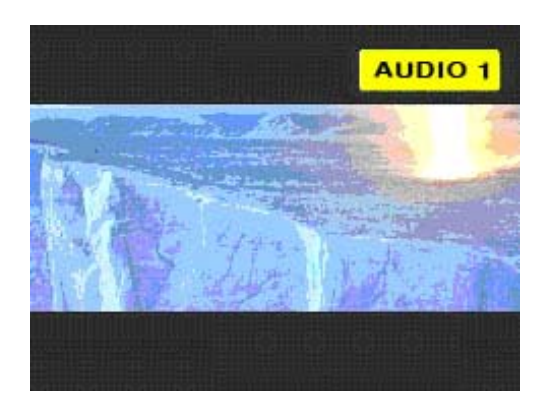

**9. Lors de la lecture d'un fichier Film ou DVD, en appuyant sur le bouton [MUSIQUE], vous pouvez changer le mode audio si il possède un multi-audio**

1ère Pression : Audio 1

2ème Pression : Audio 2

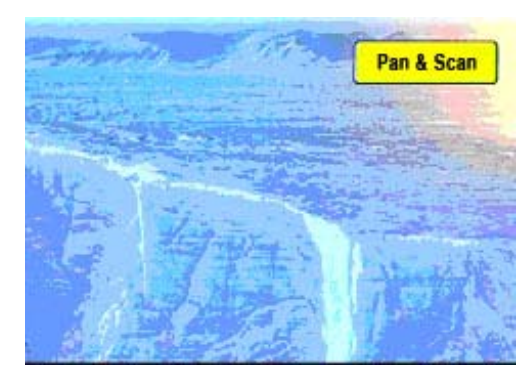

**10. Le bouton ZOOM lors de la lecture d'un film : Pour agrandir l'écran.**

1ère Pression:Zoom Activé (Pour contrôler la taille de l'écran avec les touches directionnelles (▲,▼,◀,▶)

2ème pression: Pan & Scan

3<sup>ème</sup> pression: Zoom par défaut (Pour retirer retirer l'effet ZOOM)

**11. Le bouton DEFILER lors de la lecture d'un film: Pour contrôler la position de l'écran**  1<sup>ère</sup> Pression : Pour contrôler la position de l'écran avec les touches directionnelles (▲,▼,◀,▶) 2<sup>ème</sup> pression : Pour fermer le menu

DEFILER

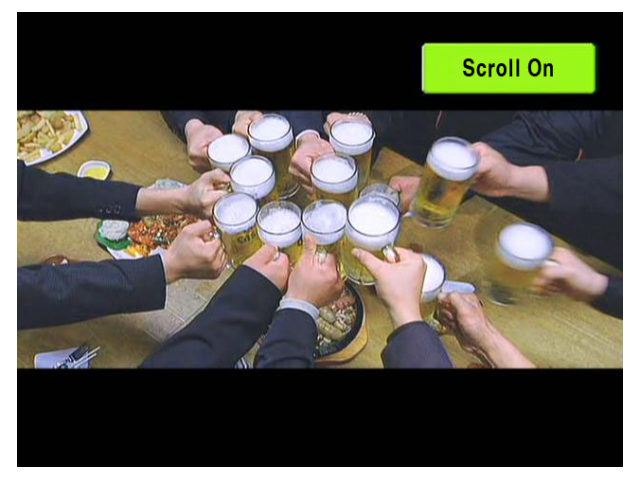

**Le bouton IMAGE** : Pour contrôler la Luminosité, la Saturation et le **Contraste** de l'écran 1ère pression : Luminosité 2ème pression : Saturation 3ème pression : Contraste (0~63, STD=32 Pour contrôler: boutons ◀,▶)

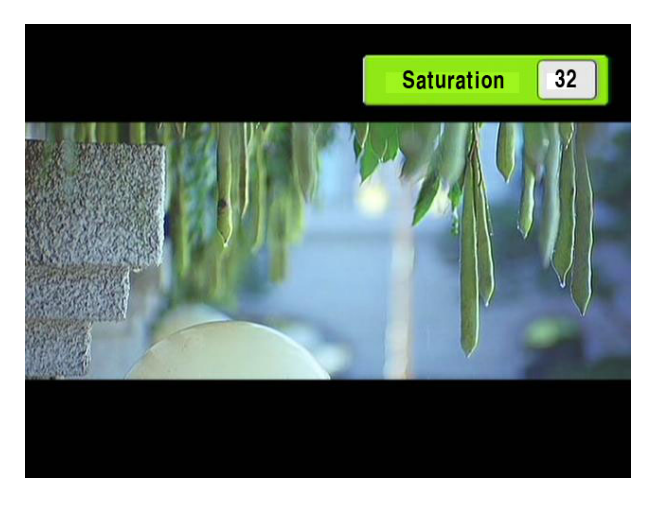

12. **MARQUE-PAGE**: Pour marquer une position spécifique

Si vous appuyez sur le bouton MARQUE-PAGE lors de la lecture d'un film, la position de lecture en cours est sauvegardée. En appuyant à nouveau sur le bouton MARQUE-PAGE, la lecture commence à partir de la position sauvegardée.

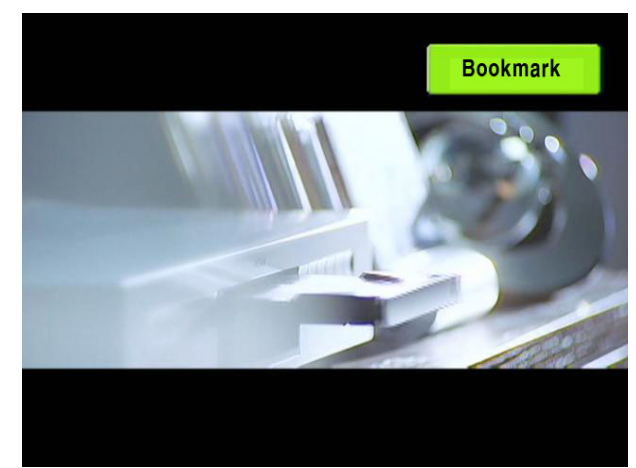

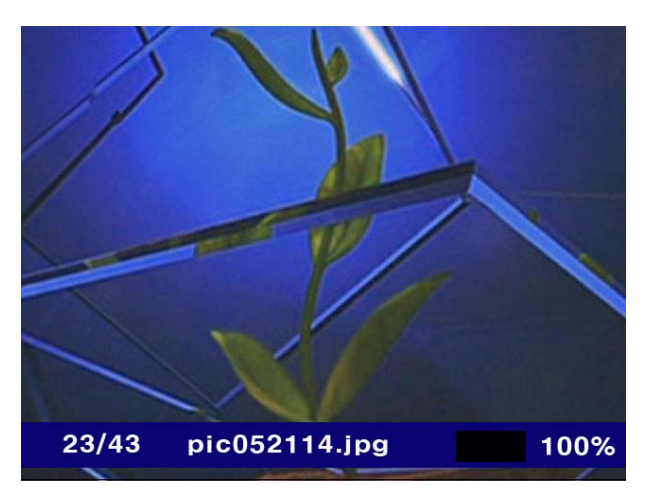

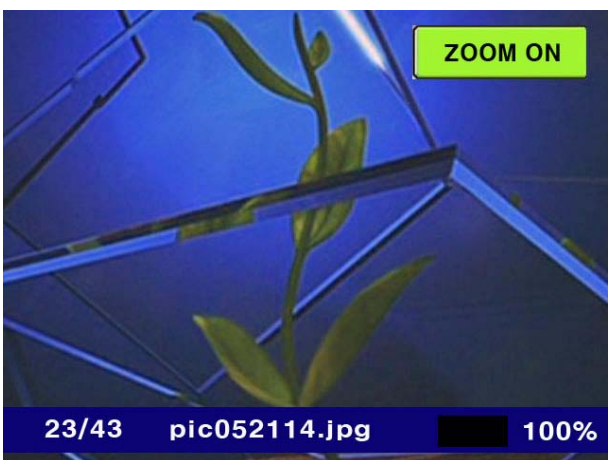

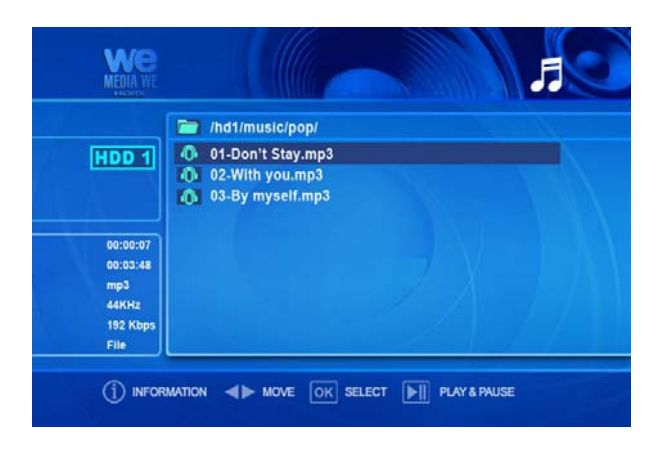

#### 15. Pour profiter de l'image

Après avoir sélectionné un fichier image, en appuyant sur le bouton OK ou ▶∥ le fichier image sera lu. Vous pouvez la faire pivoter avec les boutons ◀, ▶.

#### 16 Pour agrandir et bouger une image

Vous pouvez agrandir l'image avec le bouton [ZOOM]. Vous pouvez voir les côtés masqués de l'image avec les touches directionnelles (▲,▼,◀,▶) après avoir appuyé sur le bouton. [DEFILER].

## 17. Boîte d'information lors de la lecture des fichiers musicaux.

En sélectionnant le fichier MP3 et appuyé sur le bouton OK ou ▶∥, le fichier MP3 est lu avec les informations en dessous.

00:01:10 00:03:48  $mp3$ 44 KHz<br>192 Kbps File L

1<sup>ère</sup> liane: ⇔La position de lecture en cours

2<sup>ème</sup> ligne: ⇔Durée totale du fichier 3<sup>ème</sup>, 4<sup>ème</sup>, 5<sup>ème</sup> ligne : ⇔Type de fichier 6<sup>ème</sup> ligne: ⇔ Mode sélectionné: Lancement automatique.

# **Chapitre7. Autres fonctions**

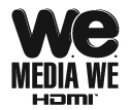

# **Pour flasher le Firmware**

- 1. Tout d'abord, allez dans le menu REGLAGE et vérifiez le numéro de version du firmware actuel qui est décrit sur la dernière ligne de l'écran REGLAGE.
- 2. Vous pouvez l'obtenir en téléchargeant le nouveau Firmware mis à jour dans un site web spécialisé (www.wedigital.fr).
- 3. Puisque le fichier téléchargé (Firmware) est un fichier compressé (zip), veuillez d'abord le décompresser. Ensuite, vous verrez fichier "xxxfw.bin" **\*\*\* Le fichier téléchargé aura éventuellement un nom différent, selon la version du firmware que vous mettez à jour\*\*\***
- 4. Connectez le Media We HDMI au PC et créez un répertoire 'mise à jour' à la racine du Media We HDMI.
- 5. Copiez le nouveau firmware (xxxfw.bin) dans le répertoire 'mise à jour' du Media We HDMI.
- 6. Déconnectez le Media We HDMI du PC et connectez le sur la TV.
- 7. Après le redémarrage, vous verrez l'image ci-dessous. Ensuite, diriger vous vers l'icône 'Explorateur'

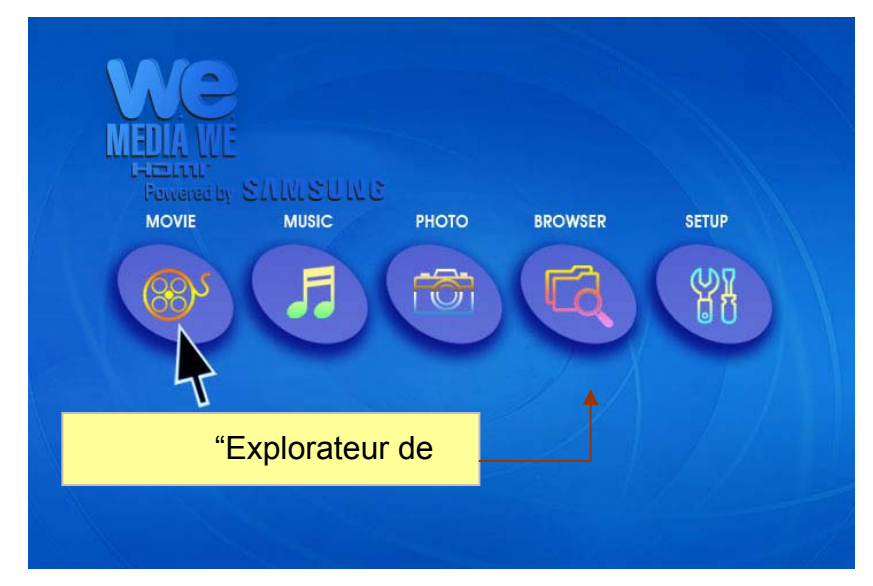

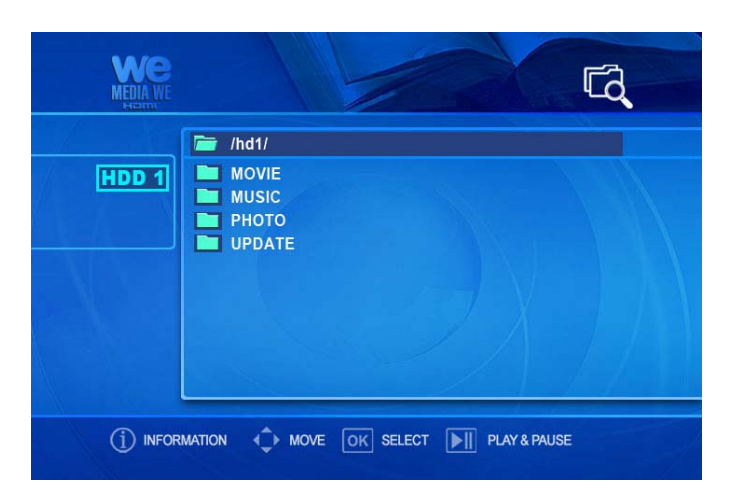

Sélectionnez le répertoire 'mise à jour' et appuyez sur le bouton [OK] pour l'ouvrir.

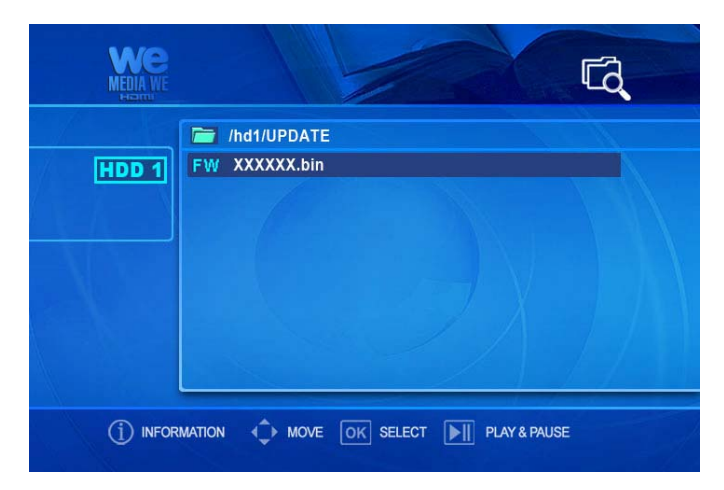

Sélectionnez le fichier 'xxxfw.bin' et appuyez sur le bouton [OK]. Ensuite, la mise à jour débute.

**\*\*\* Cette capture d'écran est un exemple. La liste sera différente selon la version du firmware que vous mettez à jour \*\*\***

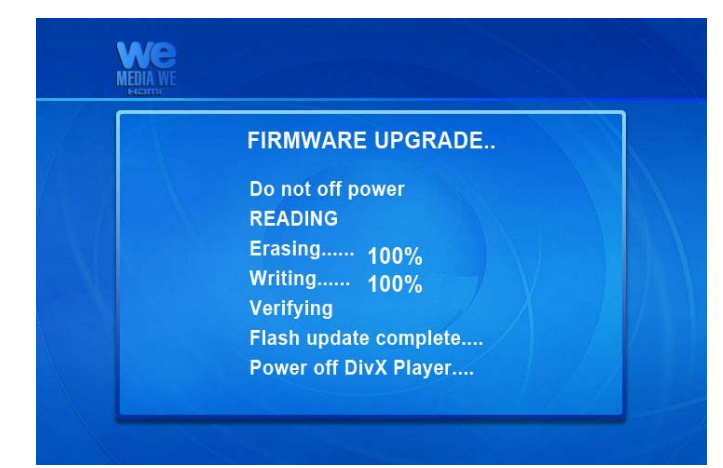

Après avoir confirmé le message **'Eteindre le Lecteur DivX',** éteignez le Media We HDMI en retirant l'adaptateur AC (adaptateur jack) à l'arrière du Media We HDMI.

Ensuite, rallumez le à nouveau. Vous pouvez profiter du Media We HDMI avec un nouveau Firmware.

### **ATTENTION !!!!**

Lors de la mise à jour, veuillez vous assurer que le Media We HDMI n'est pas éteint. Si le Media We HDMI est éteint lors de la mise à jour, vous devrez vous adresser au service après-vente.

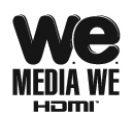

## **Comment effectuer une partition et formater le DISQUE DUR sous Windows2000/XP**

#### **Attention**

Le Media We HDMI reconnaît au maximum deux (2) partitions. Si vous effectuez plus de deux (2) partitions, le Media We HDMI ne pourra les reconnaître.

> Edit View Favorites Tools Help

Control Panel

Idress Control Panel

- 1. Démarrage-> (Réglage) Aller à "gérer"
- Control Panel  $\sqrt{2}$ Pick a category Switch to Classic View Appearance and Themes Printers and Other Hardware  $\bullet$ See Also Windows Update Help and Support **Add or Remove Programs** unds, Speech, and Audio Devices **YO** Computer Management OFIS File Action View Window Help  $-|B|$   $\times$  $\leftarrow + \left. \begin{array}{c|c|c|c} \hline \textbf{c} & \textbf{c} & \textbf{c} \\ \hline \textbf{c} & \textbf{c} & \textbf{c} \\ \hline \textbf{c} & \textbf{c} & \textbf{c} \end{array} \right| \begin{array}{c} \hline \textbf{c} & \textbf{c} & \textbf{c} \\ \hline \textbf{c} & \textbf{c} & \textbf{c} \\ \hline \textbf{c} & \textbf{c} & \textbf{c} \end{array} \right| \begin{array}{c} \hline \textbf{c} & \textbf{c} & \textbf{c} \\ \hline \$ Computer Management (Local) Volume Layout | Type | File System | Status Status Capacity Free<br>Healthy (System) 19.53 GB 18. System Tools<br>
Fig. System Tools<br>
Fig. Event Viewer  $\overline{\mathcal{D}(C)}$ Partition Basic NTFS Local Disk (D:) Partition Basic NTFS 19.53 GB 19.4 **Healthy** Ellie Librent Viewer<br>
Ellie Cacal Users and Groups<br>
Ellie Derformance Logs and Alerts<br>
Device Manager<br>
Storage<br>
Storage Local Disk (E:) Partition Basic NTFS Healthy Local Disk (F:) Partition Basic NTFS Healthy 17.73 GB 17.6 Removable Storage 云 si ragne  $\left\langle \cdot \right\rangle$ Disk Managem

**OD**Disk 0

Basic<br>76.33 GB<br>Online

**ODisk 1** 74.56 GB<br>Not Initialized т

Local Disk<br>19.53 GB NT<br>Healthy

Local Disk<br>17.73 GB NTF<br>Healthy

 $\begin{tabular}{|c|c|} \hline $\left(\mathsf{C}\mathsf{:}\right)$ & \hspace{-0.1cm} \textbf{Local Disk} \\ \hline 19.53 GB NT & 19.53 GB NT \\ \textbf{Healthly (Sys & Health} \end{tabular}$ 

74.56 GB<br>Unallocated

Unallocated Primary partition

 $\Box$ DX

 $\sqrt{5}$ 

2. Gérer -> Gestion de l'ordinateur -> Gestion du Disque

3. Ensuite, cliquez dans la fenêtre "Assistant de d'initialisation de disque dur"

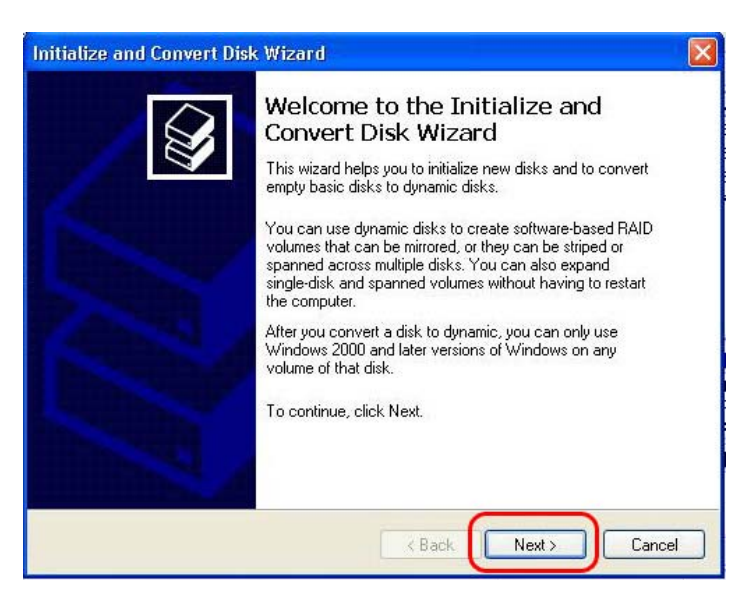

4. Sélectionnez le disque à initialiser et cliquez sur suivant

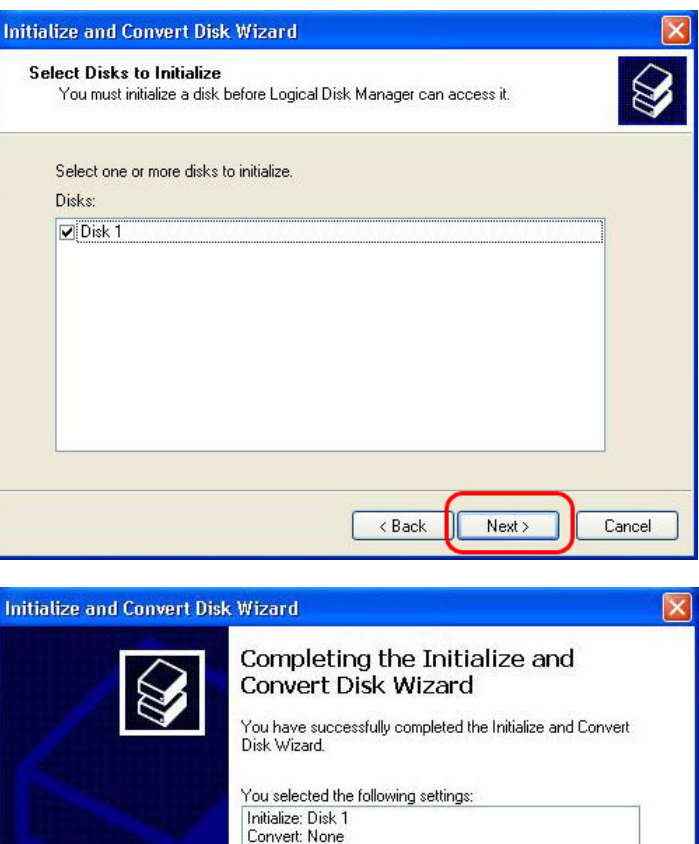

To close this wizard, click Finish.

 $\overline{\left\langle \right.}$  Back

Finish

Cancel

5. Cliquez sur Terminer dans la fenêtre "Terminer avec l'assistant".

- 6. Cliquez sur le bouton droit de votre souris et sélectionnez "nouvelle partition…".
- Computer Management  $\Box$ ek File Action View Window Help  $-10 \times$ 白田 1 日音  $\Leftrightarrow$ Group of Management (Local)<br>
and Computer Management (Local)<br>
Bright Schar Thols<br>
Bright Schar Thols<br>
Bright Partner and Groups<br>
Bright Performance Logs and Alerts<br>
Computer Management Constant<br>
Computer Management Constan Volume Layout | Type | File System | Status Capacity | Free  $\bigcirc$  (C:) Partition Basic NTFS Healthy (System) 19.53 GB 18.1 Decal Disk (D:) Partition Basic NTFS 19.53 GB 19.4 Healthy Local Disk (E:) Partition Basic NTFS Healthy 19.53 GB 19.0 DLocal Disk (F:) Partition Basic NTFS Healthy 17.73 GB 17.6 Storage Storage<br>Removable Storage<br>Consider Disk Management  $\left\langle \cdot \right\rangle$ + & Services and Applications  $\overline{\text{O}}$ Disk 1 Basic<br>74.56 GB<br>Online 74.56 GR New Partit Unallocated Properties  $QCD-ROM 0$ <br>CD-ROM (G:) Help No Media Unallocated Primary partition  $\rightarrow$

7. Cliquez sur suivant.

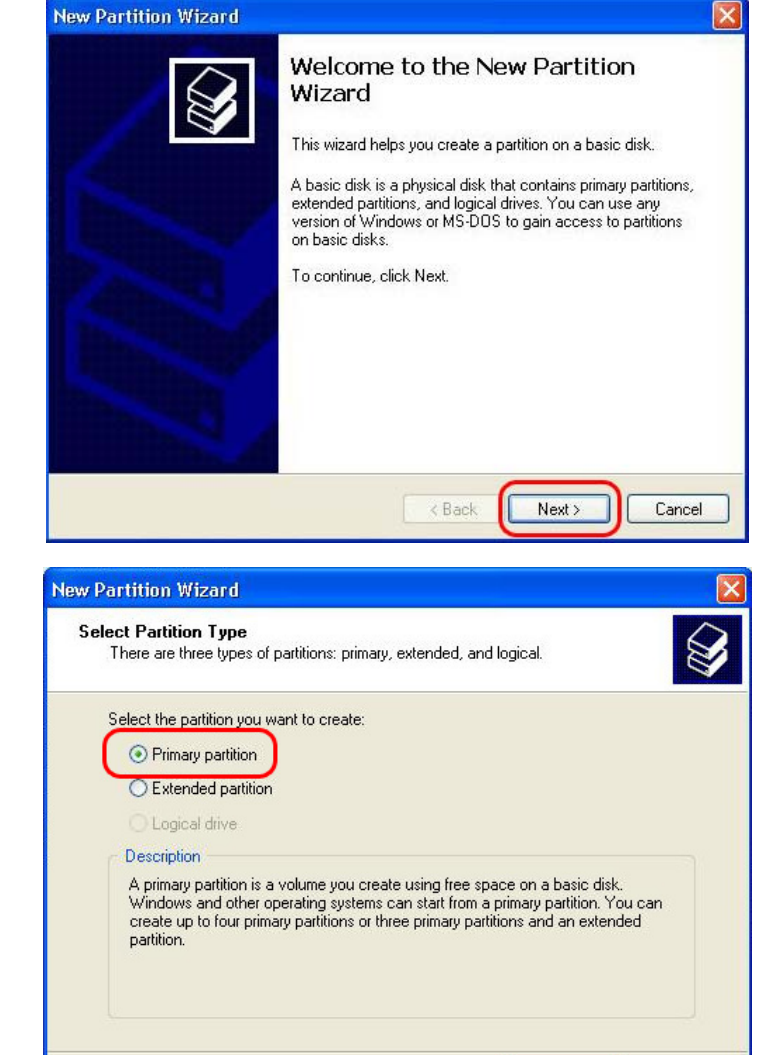

< Back

 $Next$ 

Cancel

8. Sélectionnez " Partition primaire" et cliquez sur suivant.

9. Spécifiez la taille de partition et cliquez sur suivant (10Go = 10000 Mo)

10. Cliquez sur suivant (La lettre du lecteur sera attribuée automatiquement)

11. Sélectionnez fichier système et cliquez sur suivant. (FAT32 ne peut être sélectionné au dessus d'un DISQUE DUR de 32Go).

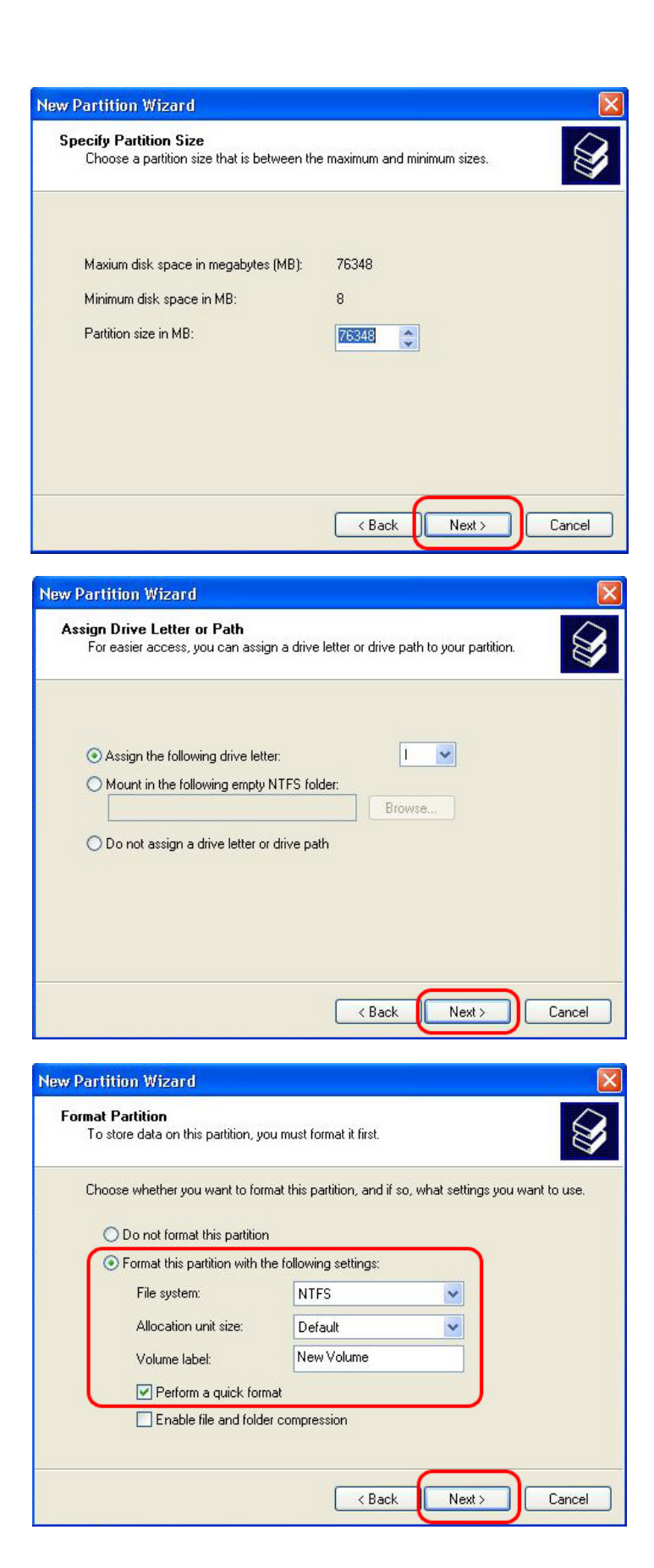

12. Cliquez sur Terminer pour mettre fin à l' "Assistant de nouvelle partition".

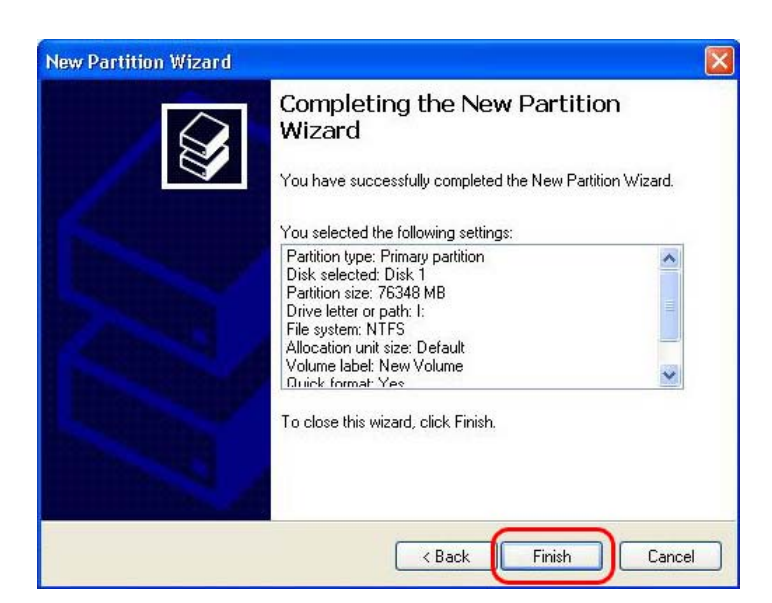

13. Après avoir installé l' Assistant de nouvelle partition, le nouveau DISQUE DUR sera formaté automatiquement. Veuillez patienter jusqu'à la fin du formatage (100%)

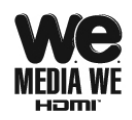

## **Comment effectuer une partition et formater le DISQUE DUR sous Windows98SE/Me**

1. Ouvrez la console de commande MS-DOS (Start-> Programme -> MS-DOS Prompt)

2. Tapez "fdisk" et cliquez sur

Entrée.

Sélectionnez "Y" pour permettre un support de disque plus important.

computer has a disk larger than 512 MB. This version of<br>des improved support for large disks, resulting in more<br>f disk space on large drives, and allowing disks over 2<br>tted as a single drive. NT: If you enable large disk support and create any new drives on this<br>bu will not be able to access the new drive(s) using other operating<br>, including some versions of Windows 95 and Windows NT, as well as<br>versions of Win ou wish to enable large disk support (Y/N)...........? [Y]

3. Cliquez "5" pour changer le disque fixe actuel.

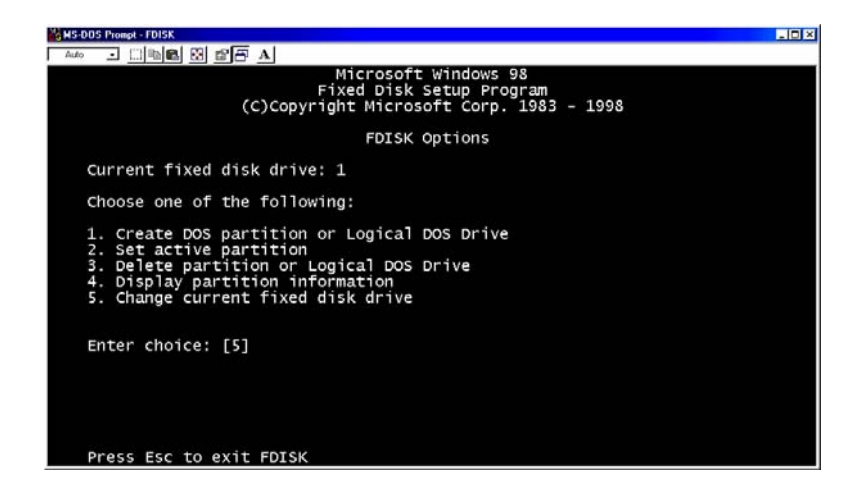

4. Sélectionnez le dernier numéro du disque que vous souhaitez initialiser.

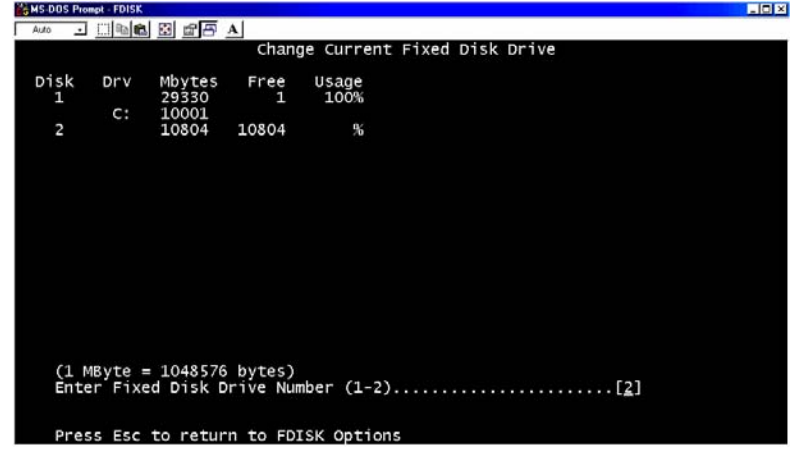

#### **Important**

Si il y a plusieurs lecteurs sur votre PC, le numéro du disque du Media We HDMI peut être changé. Vous pouvez sélectionner le numéro correspondant au lecteur ("%")

5. Sélectionnez "1. Créez une partition DOS ou un lecteur DOS logique".

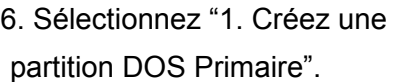

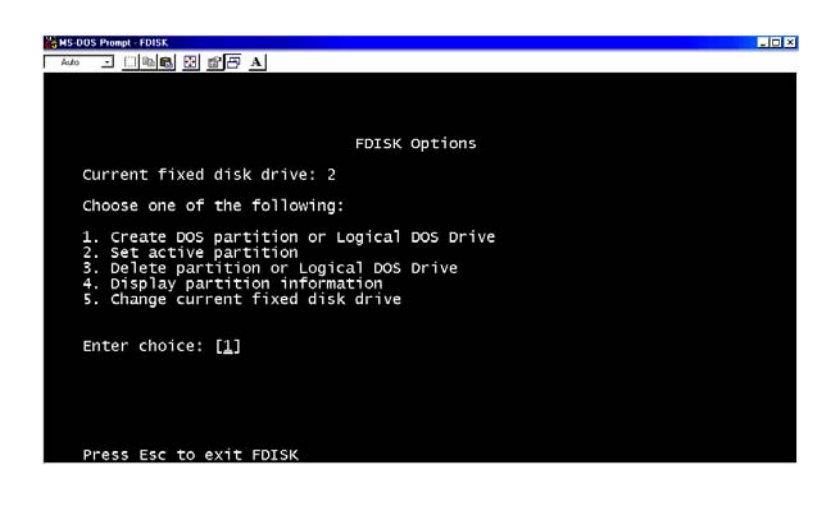

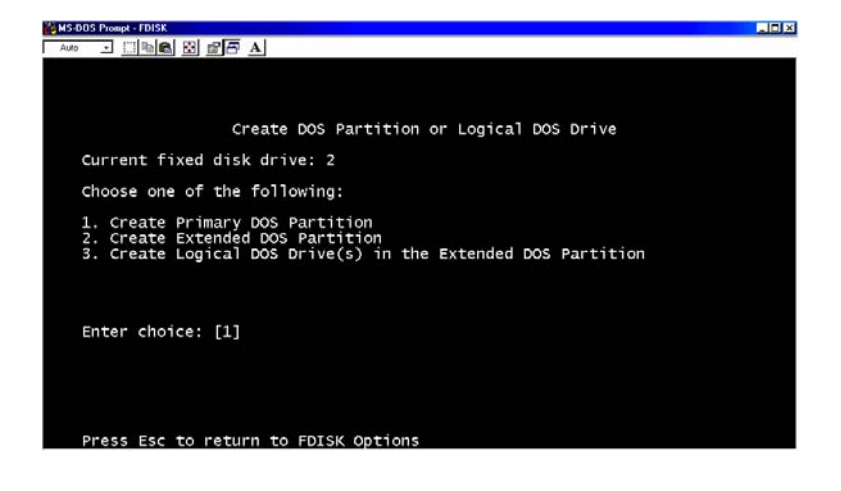

7. Patientez pour terminer la vérification intégrale du lecteur

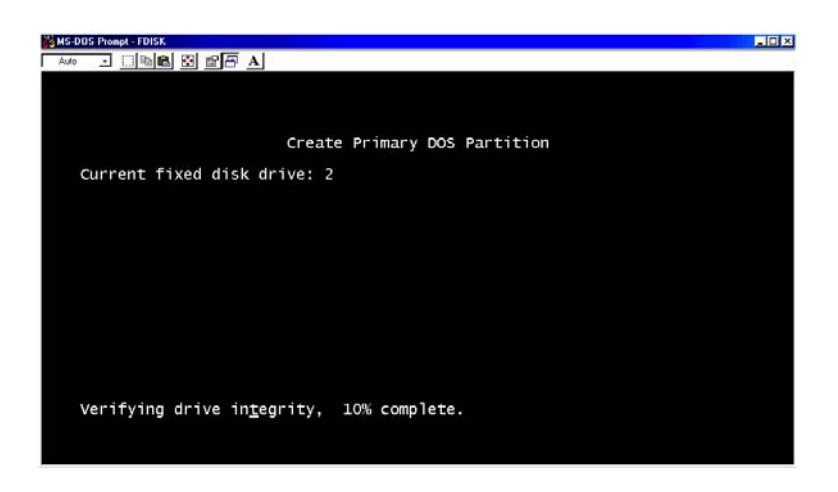

8. Sélectionnez "Y" et Entrée pour utiliser la taille maximale disponible pour une partition DOS primaire

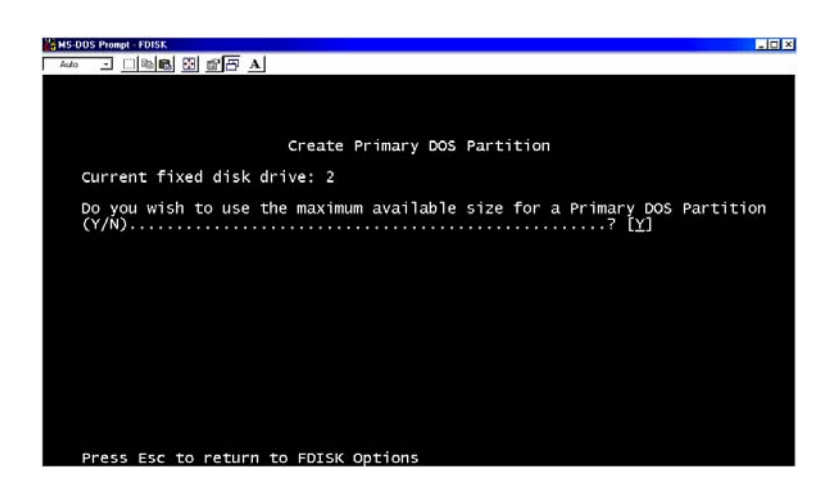

9. Patientez de nouveau pour terminer la vérification intégrale du lecteur et cliquez deux fois sur 'ECHAP' pour fermer la console MS-DOS.

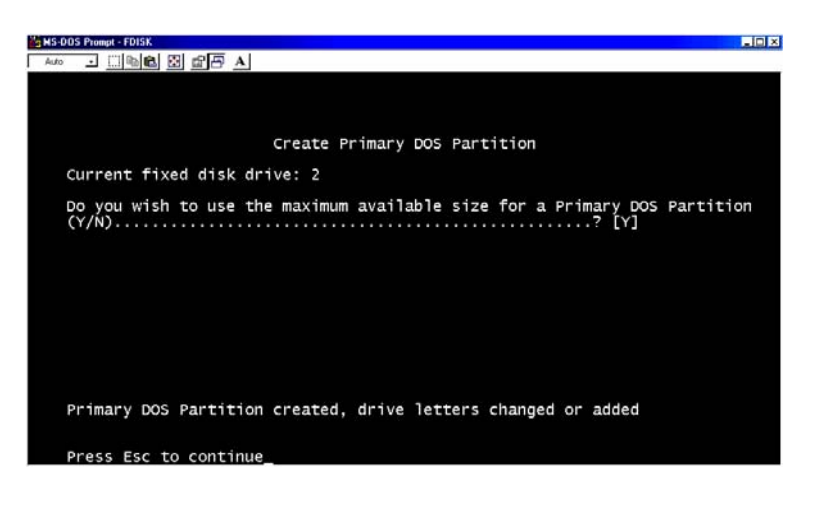

#### 10. Redémarrez votre PC

11. Après le redémarrage, le nouveau lecteur apparaîtra sur 'Mon Ordinateur'. Cliquez sur le bouton droit de votre souris et sélectionnez 'Formater' le formatage.

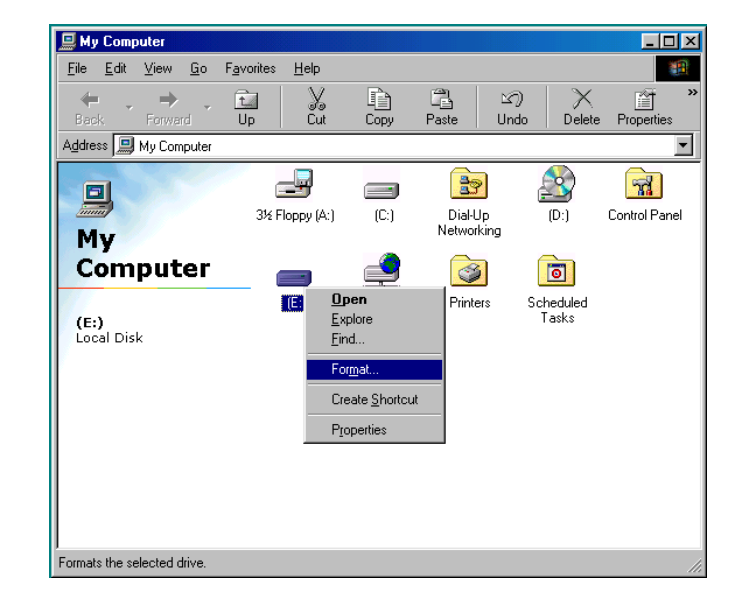

# **Chapitre 8. Dépannage**

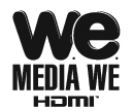

# **Problème lié à l'écran TV**

- 1. Dans le cas où il n'y aurait aucun affichage sur l'écran TV
	- Vérifiez que vous ayez bien réglé votre TV comme sortie Vidéo ou composant de sortie
	- Vérifiez que le câble A/V ou le câble composant soit connecté et fixé correctement
	- Vérifiez que le fichier que vous souhaitez lire soit bien supporté par le Media We HDMI. (Référez vous aux 'Formats supportés' du Chapitre 1)
- 2. Dans le cas où l'écran TV serait trop bruyant
	- Vérifiez que le câble A/V ou le câble composant soit correctement connecté
	- Changer le mode de sortie TV en appuyant plusieurs fois sur le bouton [Sortie TV] de la télécommande en laissant 2~3 secondes d'intervalle.
	- Dans le cas où vous connectez indirectement le Media We HDMI sur la TV via un lecteur DVD ou VCR, etc, l'écran TV peut être bruyant. Veuillez connecter directement le Media We HDMI sur le TV.
	- Au cas où il y aurait de l'humidité à l'intérieur du Media We HDMI lorsque vous transportez votre Media We HDMI du froid de l'extérieur vers la chaleur de l'intérieur, vous devez patientez un petit instant pour que le Media We HDMI soit conforme aux températures intérieures.
- 3. Dans le cas où la taille de l'image ne s'ajusterait pas à l'écran TV.
	- Comme la proportion est fixée, veuillez la régler correctement à nouveau, dans le menu REGLAGE.

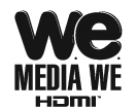

# **Problème lié au son**

- 1. Dans le cas où il n'y aurait aucun son ou trop de bruit
	- Vérifiez que le câble stéréo (câble A/V) soit correctement connecté entre le Media We HDMI et la TV.
	- Dans le cas où la relecture du film du Media We HDMI est codée avec le DTS, le son ne sortira pas de la TV lorsque vous le connectez via un câble audio analogique (câble A/V, etc). Dans ce cas, vous devez le connecter à un système audio numérique (tels que Système Home Cinéma, Récepteur Audio, Décodeur Audio, etc) pour que le son DTS sorte.
	- Vérifier que le bouton [MUTE] soit appuyé et que le niveau du volume soit correctement réglé.
	- Vérifiez que le câble audio numérique soit correctement connecté aux connecteurs d'entrée audio du Système Home Cinéma or Amplificateur Audio.
	- Essayez de changer la valeur (Analogique, Numérique) de la sortie Audio dans le menu REGLAGE.
	- Essayez de changer de câble audio
- 2. Dans le cas où il n'y aurait pas de son ou un son de mauvaise qualité lorsque vous le connectez à un système audio numérique.
	- Réglez le sur le mode 'numérique' dans la sortie Audio du menu REGLAGE.
	- Vérifiez le statut de connexion et réglez le en mode système audio numérique (référez vous au manuel du système audio numérique)
	- Vérifiez que le câble optique ou coaxial numérique soit correctement connecté.

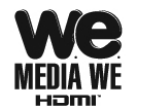

# **Autres**

- 1. Dans le cas où le Media We HDMI ne reconnaîtrait pas le DISQUE DUR
	- Vérifiez que le DISQUE DUR soit correctement connecté Media We HDMI (Vérifiez la nappe et le câble l'alimentation SATA)
	- Vérifiez que le DISQUE DUR soit correctement formaté (Vous ne devez pas vérifier l'option 'compression fichier et répertoire' en formatant
	- Vérifiez le réglage du cavalier du DISQUE DUR (Il doit être sur 'Single' ou 'Master')
	- Essayez de changer de DISQUE DUR (Il peut y avoir quelques problèmes à l'intérieur même du DISQUE DUR causés par un impact ou dommage provenant de l'extérieur.)
- 2. Dans le cas où le PC ne reconnaîtrait pas le Media We HDMI comme un périphérique USB de stockage de masse externe.
	- Si le PC possède une installation Windows 98SE, vous devez installer correctement le driver USB pour Windows98Se sur votre PC.
	- Vérifiez que le Media We HDMI soit allumé. (Il doit être allumé)
	- Essayez de changer de DISQUE DUR (Il peut y avoir quelques problèmes à l'intérieur même du DISQUE DUR causés par un impact ou dommage provenant de l'extérieur)
- 3. Dans le cas où la télécommande ne fonctionnerait pas correctement.
	- Vérifiez qu'il n'y ait pas d'obstacle entre la télécommande et le Récepteur IR du Media We HDMI
	- Vérifiez les piles de la télécommande.
	- Vérifiez que le récepteur IR ne soit pas trop fortement exposé à la lumière ou directement exposé aux rayons du soleil.

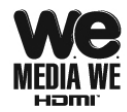

# **Spécification**

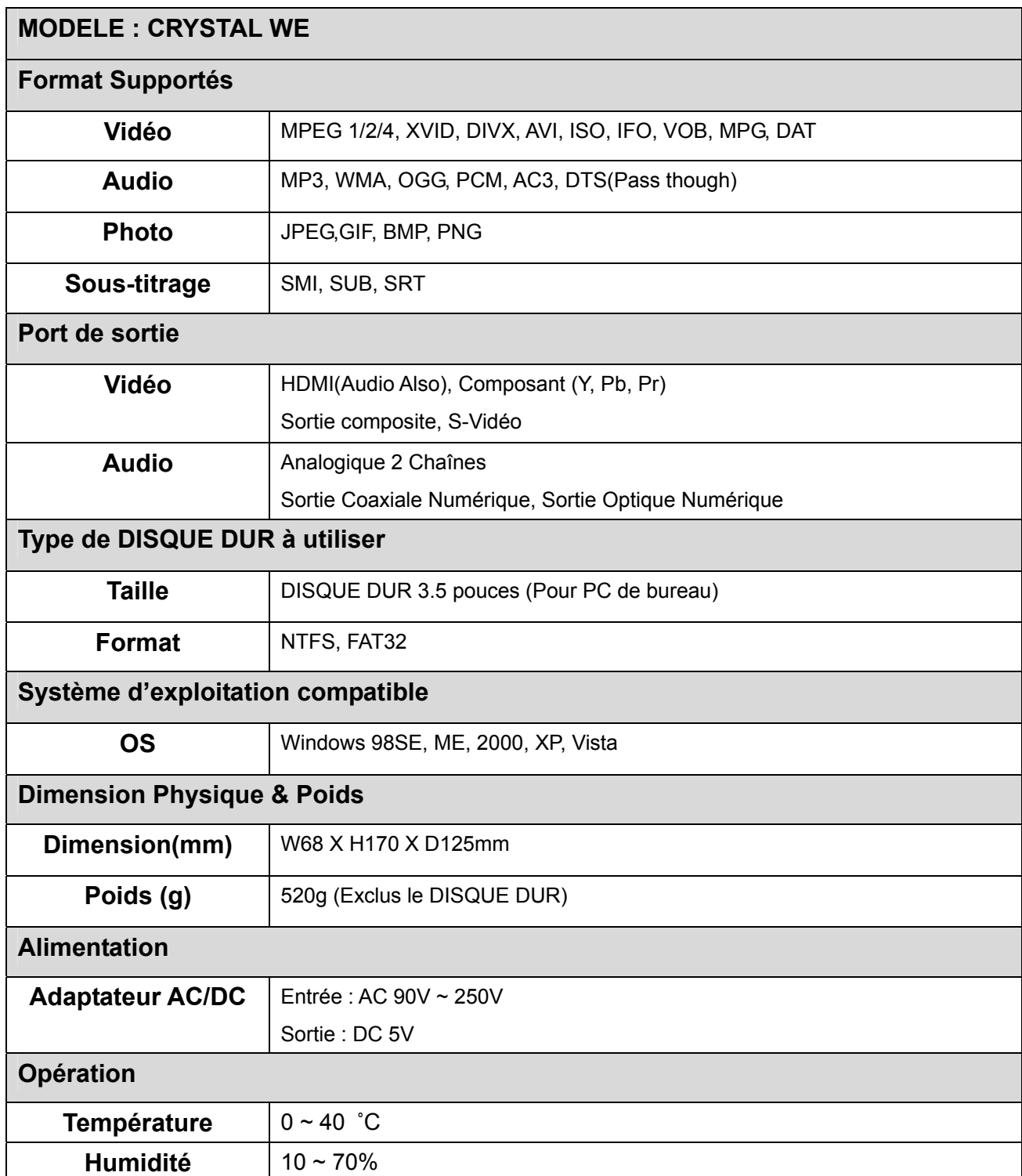